# ThinkPad E14 Gen 5 and ThinkPad E16 Gen 1 User Guide

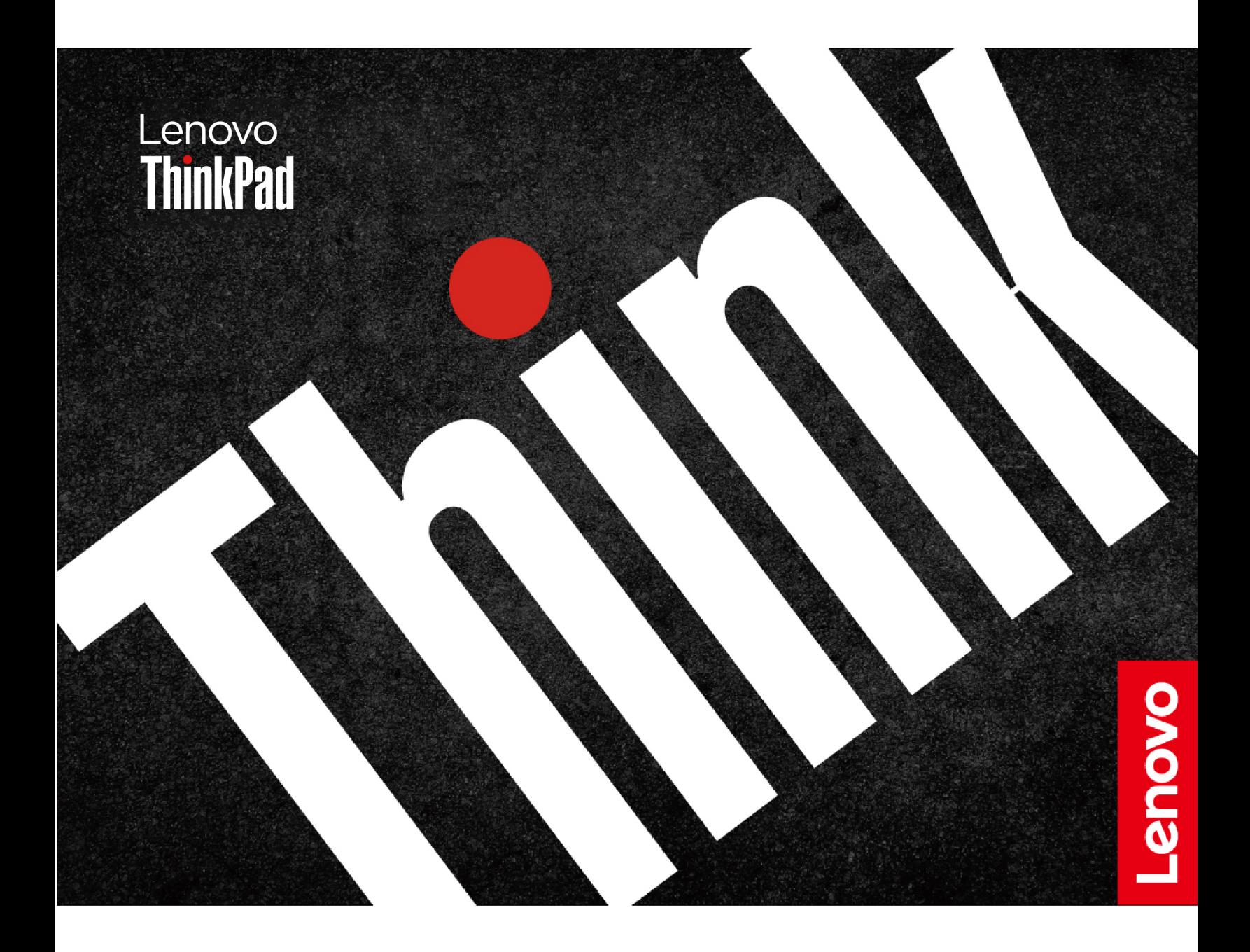

#### **Read this first**

Before using this documentation and the product it supports, ensure that you read and understand the following:

- Safety and Warranty Guide
- Setup Guide
- [Generic Safety and Compliance Notices](https://pcsupport.lenovo.com/docs/generic_notices)

#### **Second Edition (June 2023)**

#### **© Copyright Lenovo 2023.**

LIMITED AND RESTRICTED RIGHTS NOTICE: If data or software is delivered pursuant to a General Services Administration "GSA" contract, use, reproduction, or disclosure is subject to restrictions set forth in Contract No. GS-35F-05925.

# **Contents**

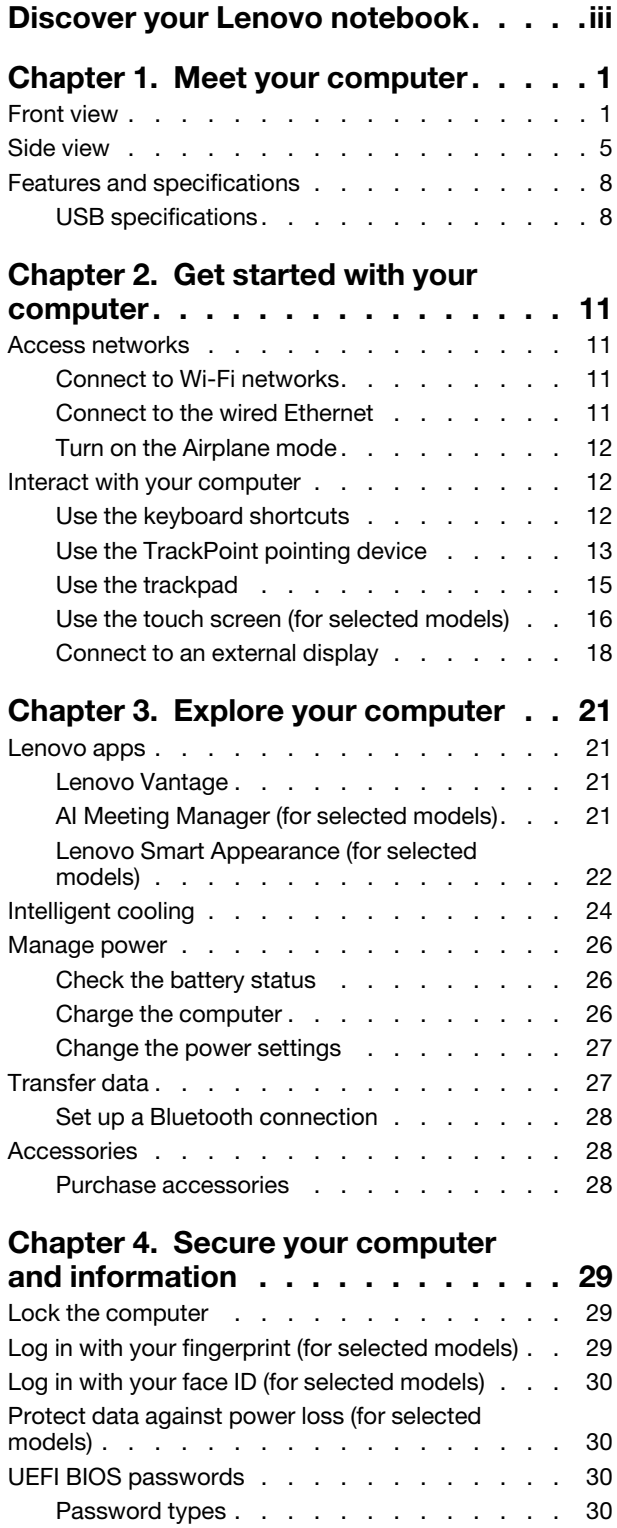

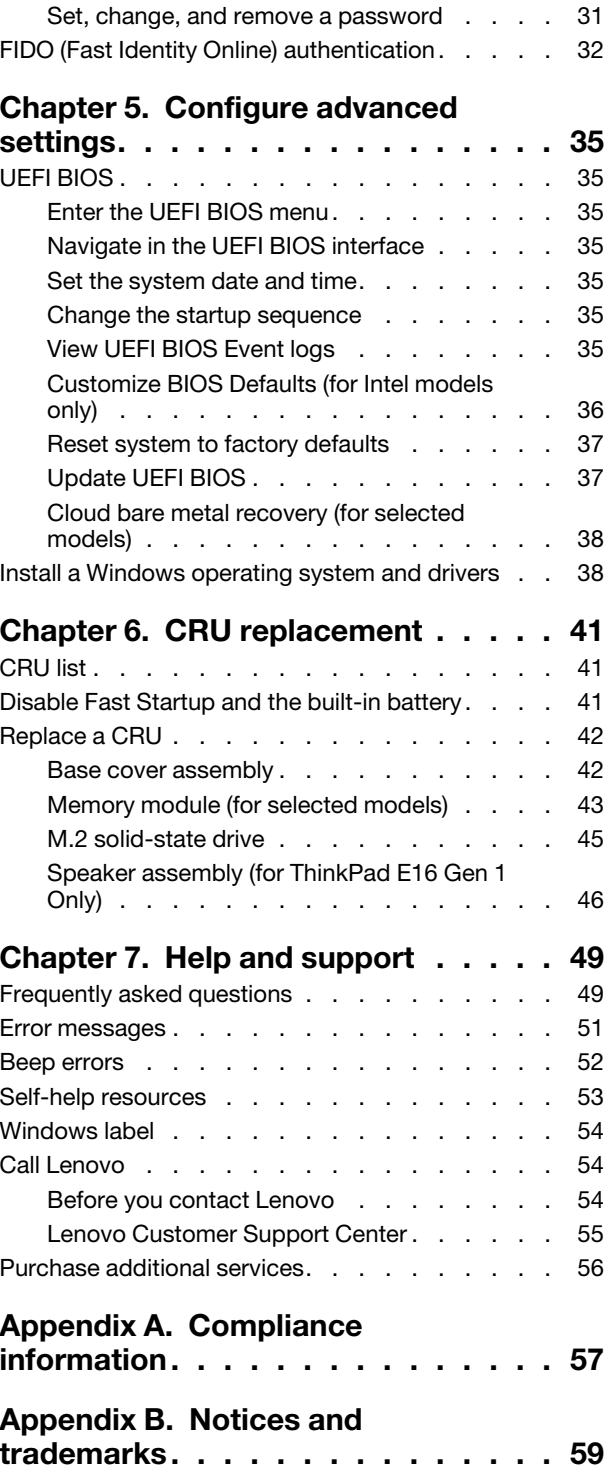

# <span id="page-4-0"></span>**Discover your Lenovo notebook**

#### **Thank you for choosing a Lenovo® notebook! We are dedicated to delivering the best solution to you.**

Before starting your tour, please read the following information:

- Illustrations in this documentation might look different from your product.
- Depending on the model, some optional accessories, features, software programs, and user interface instructions might not be applicable to your computer.
- Documentation content is subject to change without notice. To get the latest documentation, go to [https://](https://pcsupport.lenovo.com) [pcsupport.lenovo.com.](https://pcsupport.lenovo.com)

# <span id="page-6-1"></span><span id="page-6-0"></span>**Chapter 1. Meet your computer**

### **Front view**

**ThinkPad E14 Gen 5**

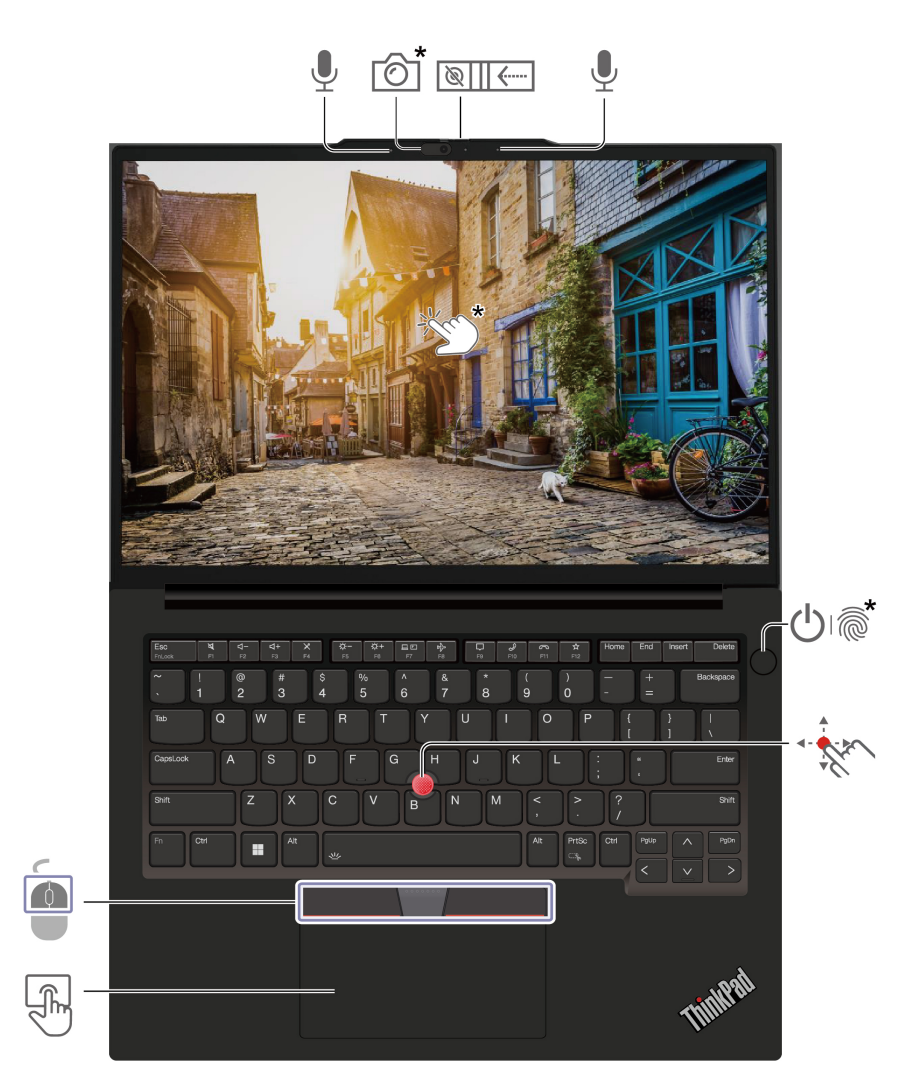

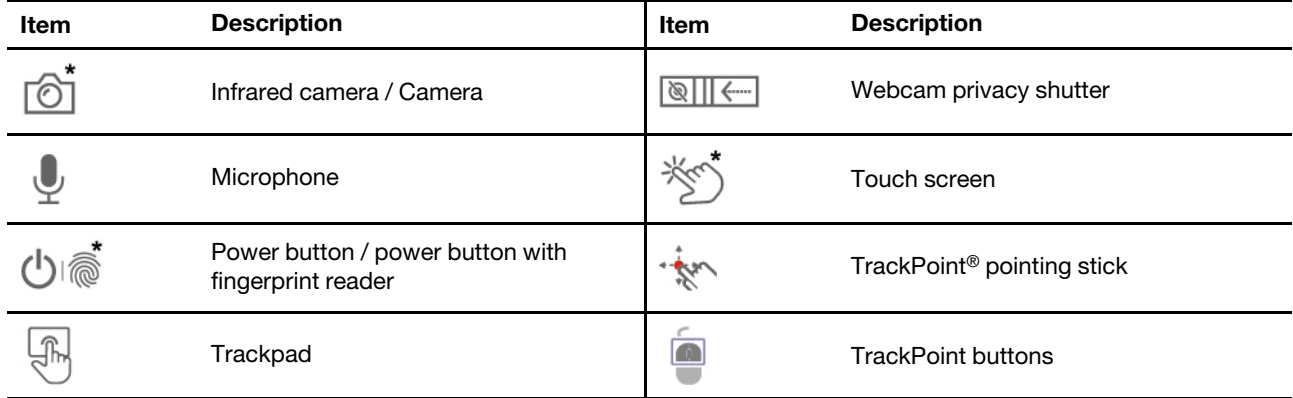

\* for selected models

#### **ThinkPad E16 Gen 1**

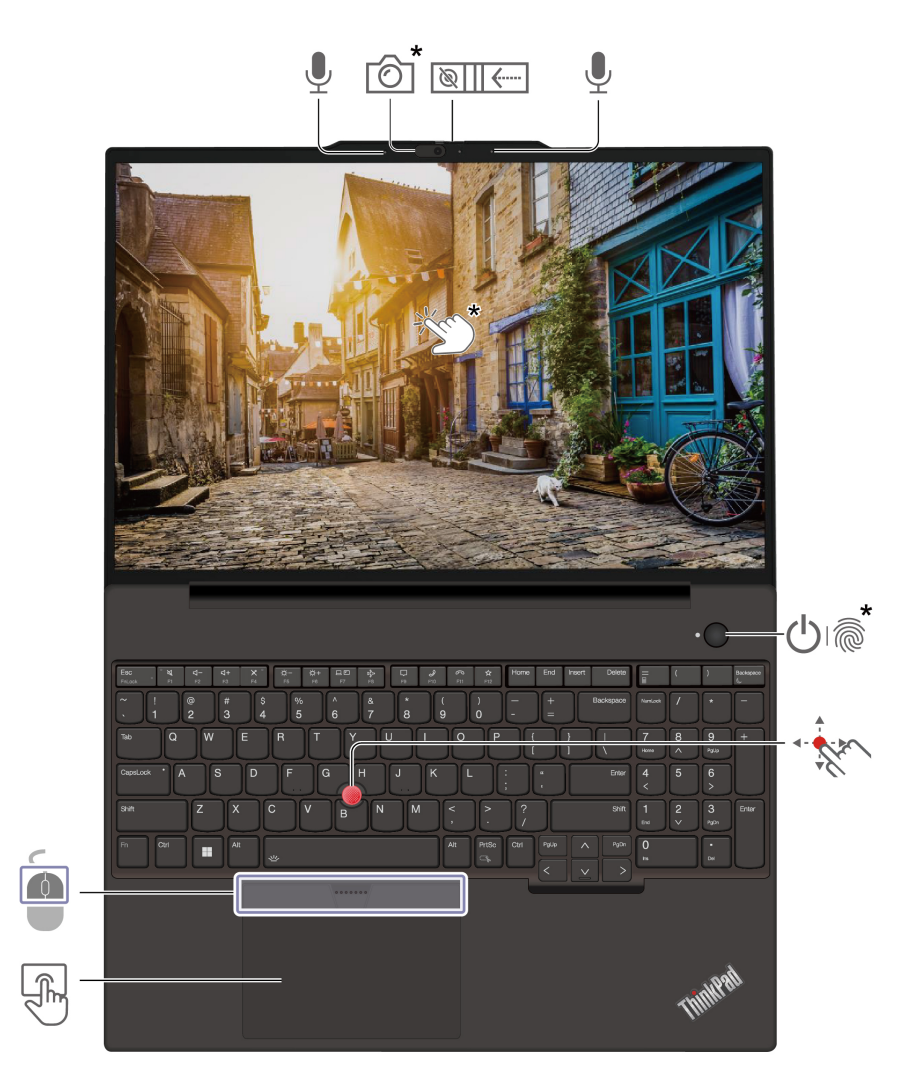

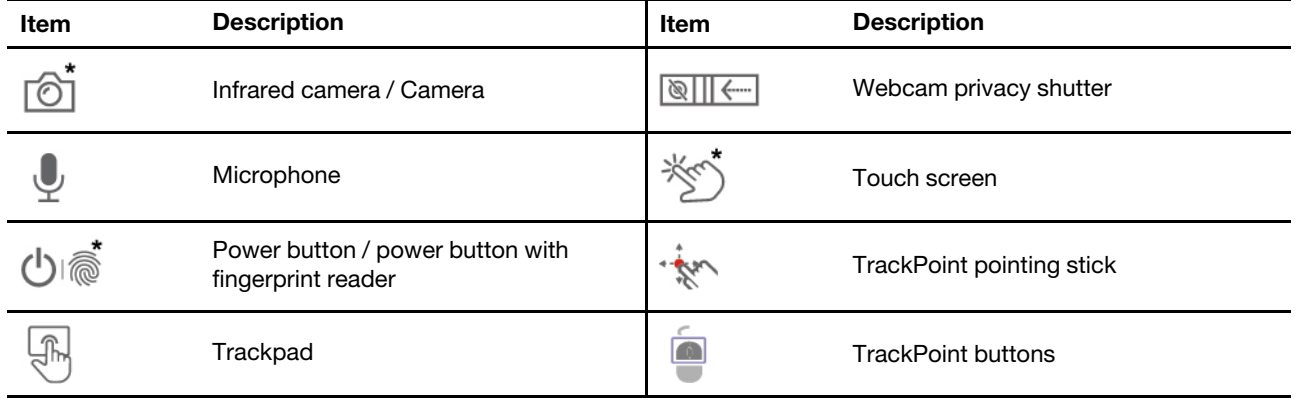

### \* for selected models

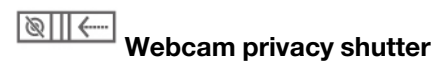

Slide the webcam privacy shutter to cover or uncover the camera lens. It is designed to protect your privacy.

#### **Related topics**

- ["Use the TrackPoint pointing device" on page 13](#page-18-0)
- ["Use the trackpad" on page 15](#page-20-0)
- ["Use the touch screen \(for selected models\)" on page 16](#page-21-0)
- ["Log in with your fingerprint \(for selected models\)" on page 29](#page-34-2)
- ["Log in with your face ID \(for selected models\)" on page 30](#page-35-0)

# <span id="page-10-0"></span>**Side view**

**Intel models**

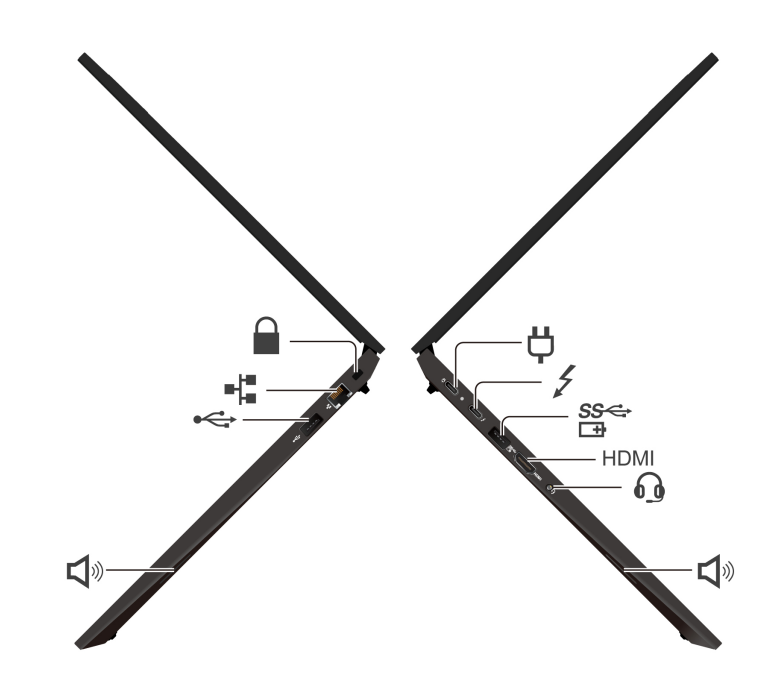

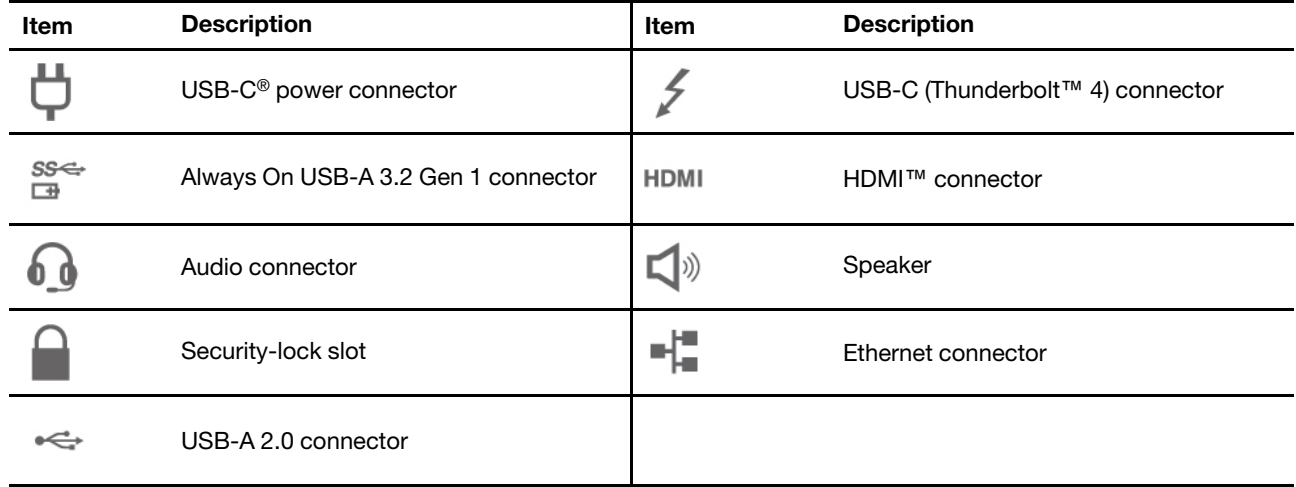

\*for selected models

#### **AMD models**

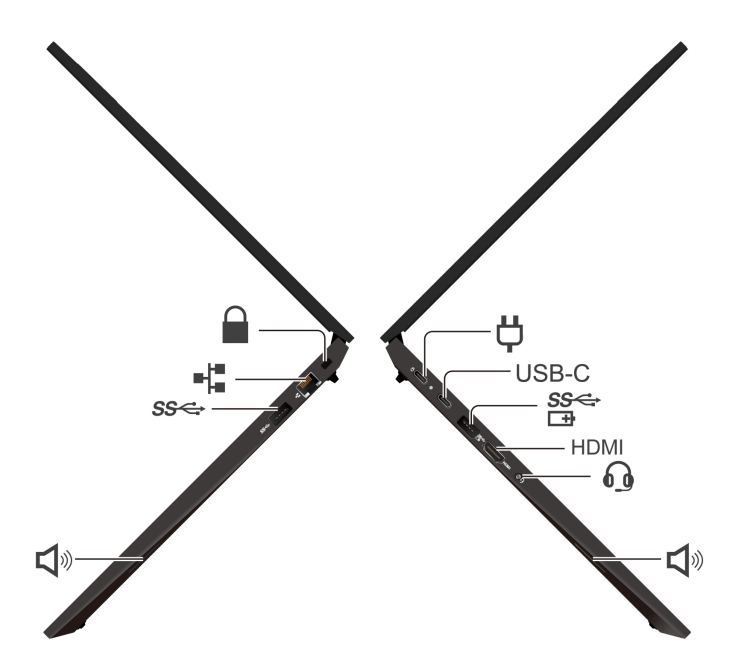

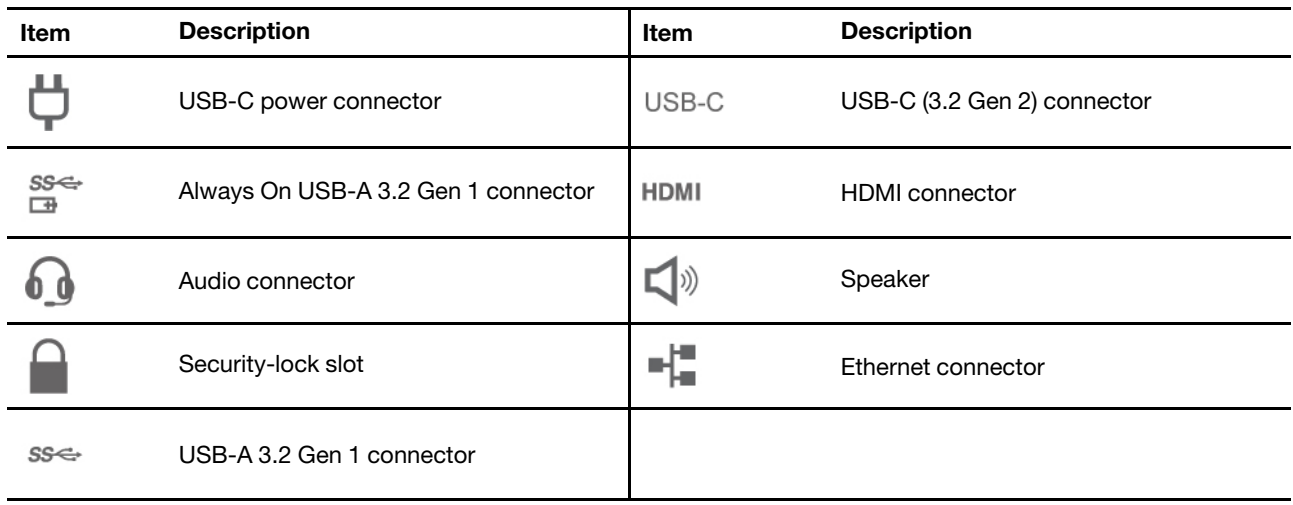

\*for selected models

#### **Statement on USB transfer rate**

Depending on many factors such as the processing capability of the host and peripheral devices, file attributes, and other factors related to system configuration and operating environments, the actual transfer rate using the various USB connectors on this device will vary and will be slower than the data rate listed below for each corresponding device.

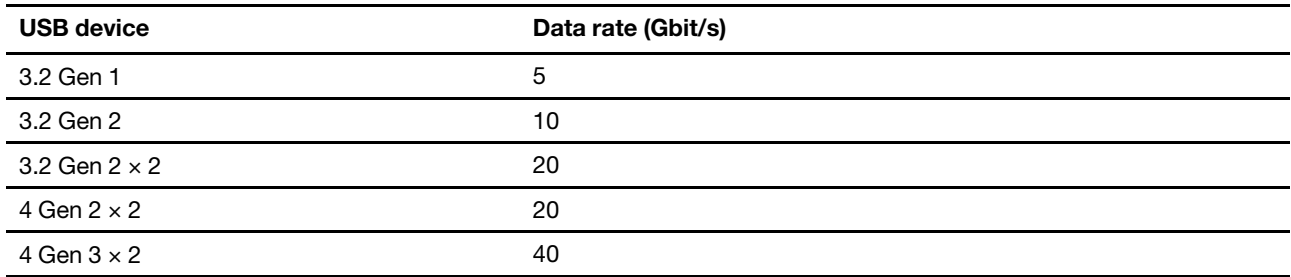

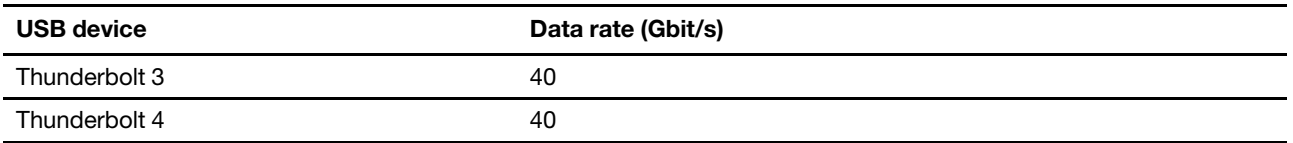

### **Related topics**

- ["USB specifications" on page 8](#page-13-1)
- ["Charge the computer" on page 26](#page-31-2)
- ["Lock the computer" on page 29](#page-34-1)

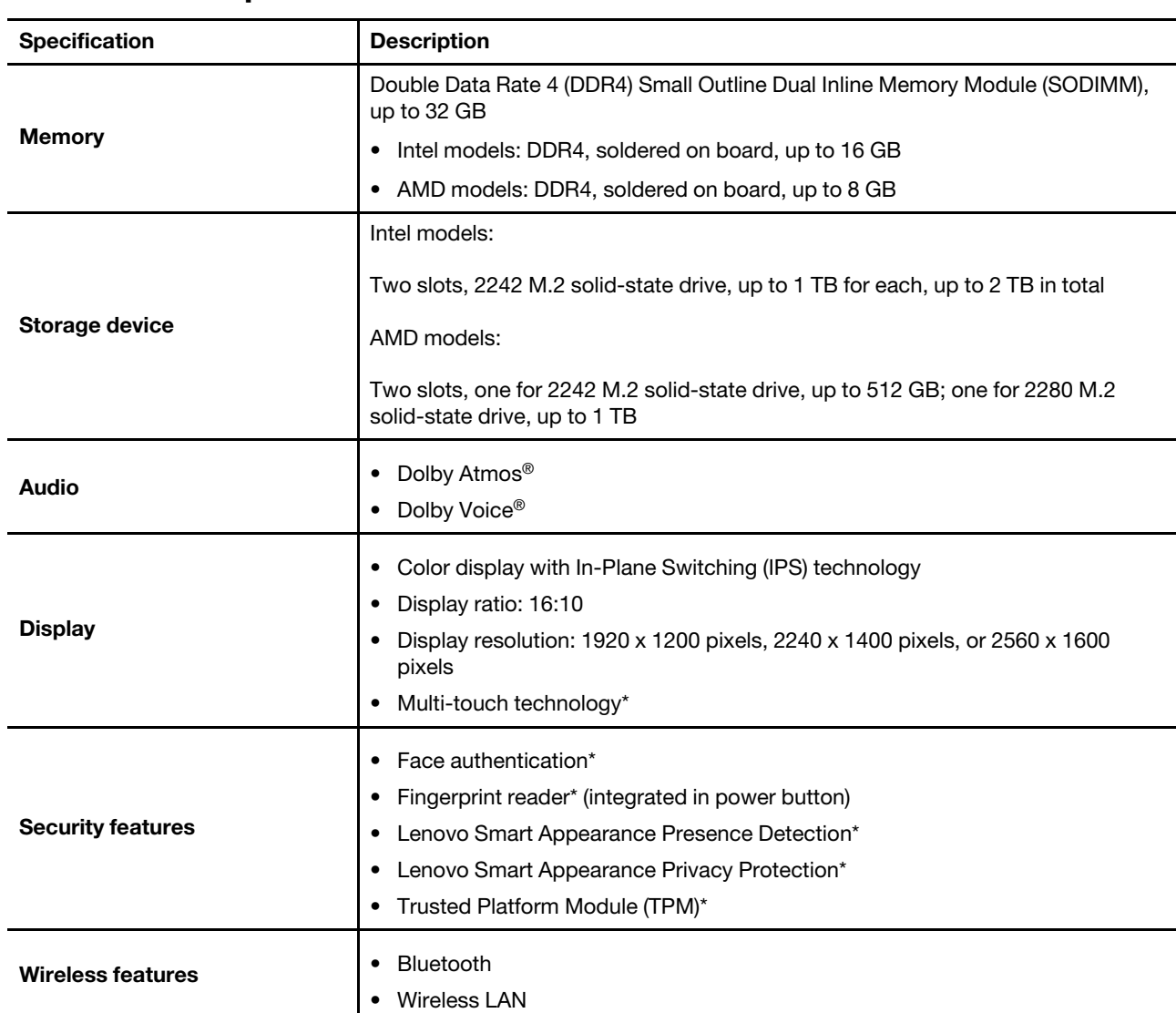

## <span id="page-13-0"></span>**Features and specifications**

\* for selected models

### <span id="page-13-1"></span>**USB specifications**

**Note:** Depending on the model, some USB connectors might not be available on your computer.

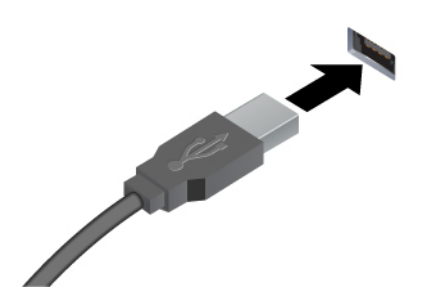

Connect USB-compatible devices, such as a USB keyboard, USB mouse, USB storage device, or USB printer.

- USB-A 2.0 connector
- USB-A 3.2 Gen 1 connector
- USB-A 3.2 Gen 2 connector

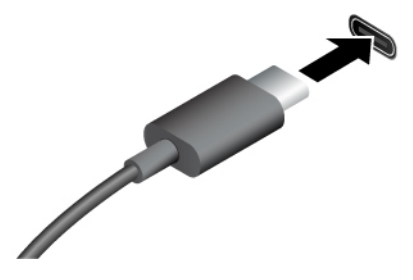

- USB-C (3.2 Gen 1) connector
- USB-C (3.2 Gen 2) connector
- USB-C (Thunderbolt 3) connector
- USB-C (Thunderbolt 4) connector
- USB-C (USB 4) connector
- Charge USB-C compatible devices with the output voltage and current of 5 V and 3 A.
- Connect to an external display:
	- USB-C to VGA: up to 1920 x 1080 pixels, 60 Hz
	- USB-C to DP: up to 5120 x 2880 pixels, 60 Hz
- Connect to USB-C accessories to help expand your computer functionality. To purchase USB-C accessories, go to [https://](https://www.lenovo.com/accessories)  [www.lenovo.com/accessories](https://www.lenovo.com/accessories).

# <span id="page-16-1"></span><span id="page-16-0"></span>**Chapter 2. Get started with your computer**

### **Access networks**

This section helps you connect to a wireless or wired network.

### <span id="page-16-2"></span>**Connect to Wi-Fi networks**

Click the network icon in the Windows® notification area, and then select a network for connection. Provide required information, if needed.

• For models with Windows 10:

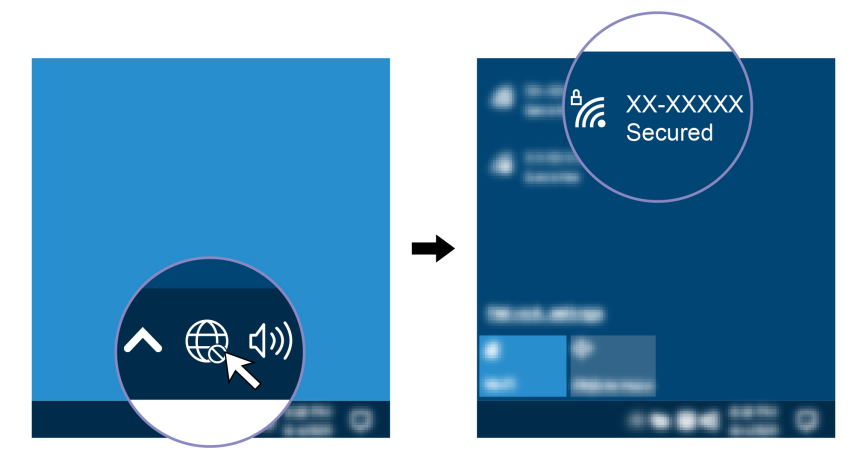

• For models with Windows 11:

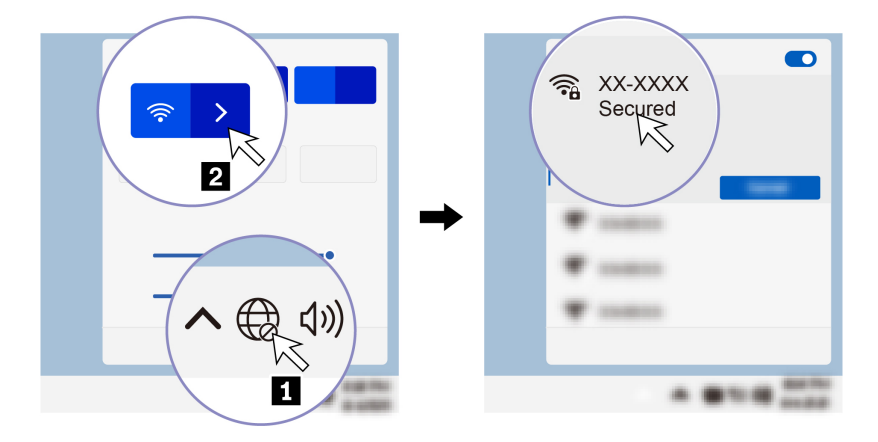

### <span id="page-16-3"></span>**Connect to the wired Ethernet**

Connect your computer to a local network through the Ethernet connector on your computer with an Ethernet cable.

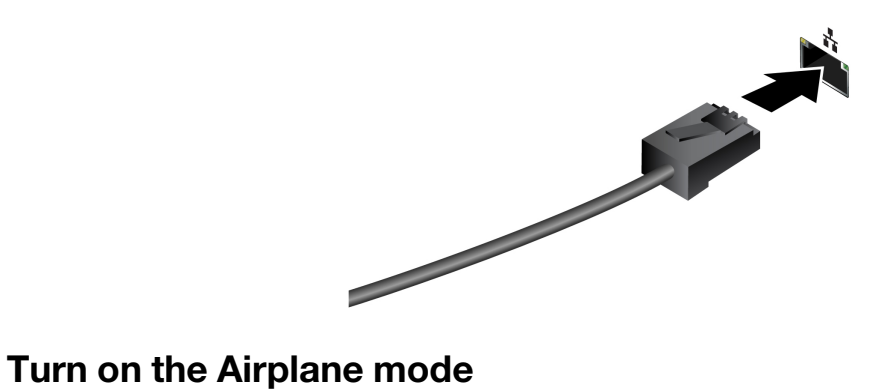

<span id="page-17-0"></span>When the Airplane mode is enabled, all wireless features are disabled.

- 1. Type Airplane mode in the Windows search box and then press Enter.
- <span id="page-17-1"></span>2. Turn on the Airplane mode.

### **Interact with your computer**

Your computer provides you various ways to navigate the screen.

### <span id="page-17-2"></span>**Use the keyboard shortcuts**

The special keys on the keyboard help you work more effectively.

# <https://support.lenovo.com/us/en/videos/vid500145>

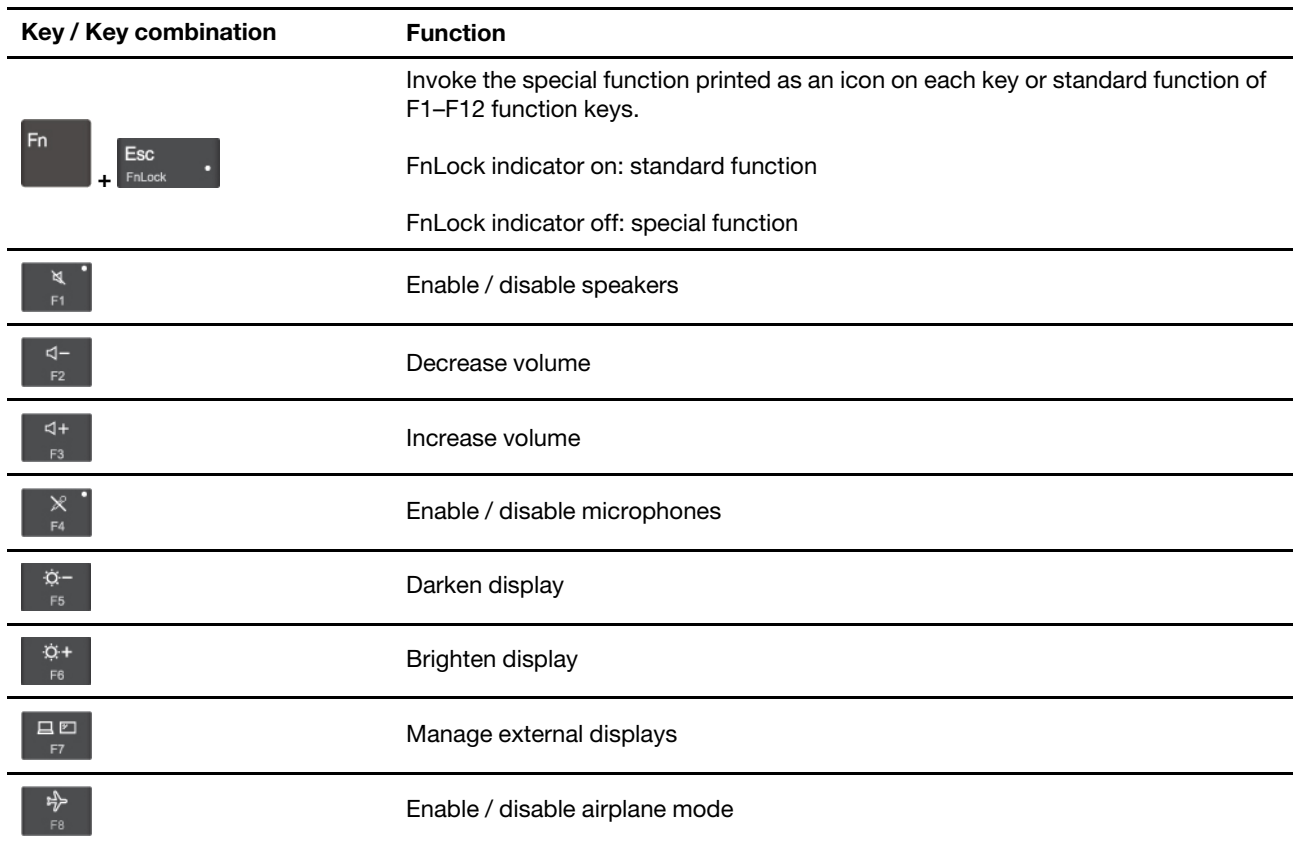

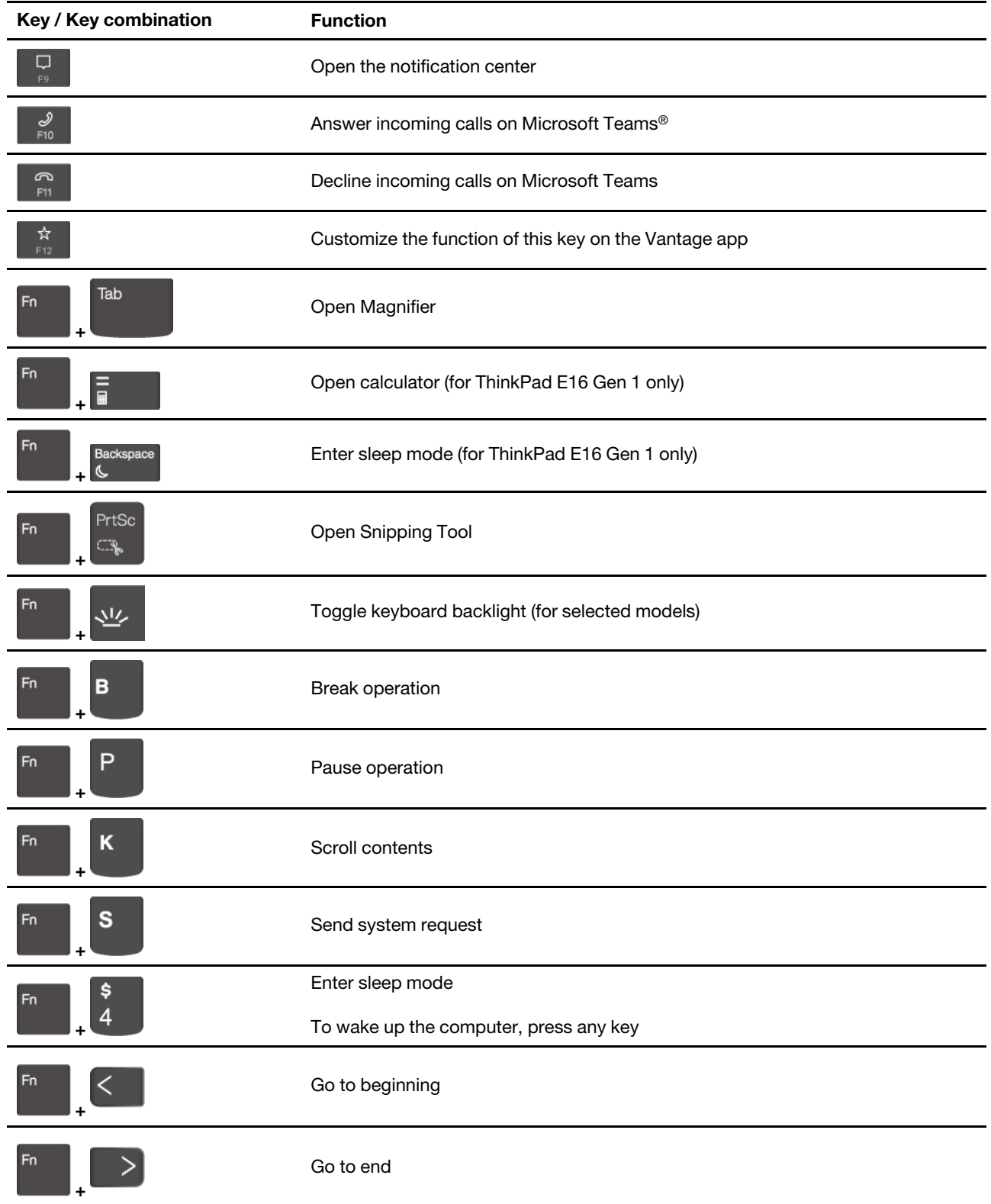

# <span id="page-18-0"></span>**Use the TrackPoint pointing device**

The TrackPoint pointing device enables you to perform all the functions of a traditional mouse, such as pointing, clicking, and scrolling.

#### **Use the TrackPoint pointing device**

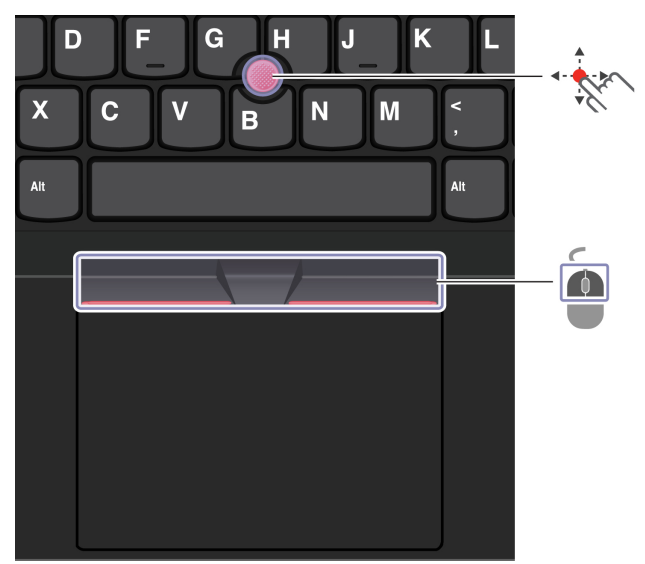

### **TrackPoint pointing stick**

Use your finger to apply pressure to the pointing-stick nonslip cap in any direction parallel to the keyboard. The pointer on the screen moves accordingly. The higher the pressure applied, the faster the pointer moves.

# œ

### **TrackPoint buttons**

The left-click button and right-click button correspond to the left and right buttons on a traditional mouse. Press and hold the dotted middle button while using your finger to applying pressure to the pointing stick in the vertical or horizontal direction. Then, you can scroll through the document, Web site, or apps.

Press Ctrl + dotted middle button + TrackPoint pointing stick at the same time to zoom in or zoom out.

#### **Disable the TrackPoint pointing device**

The TrackPoint pointing device is active by default. To disable the device:

- 1. Open the **Start** menu, and then click **Settings** ➙ **Devices** ➙ **Mouse**.
- 2. Follow the on-screen instructions to disable TrackPoint.

#### **Replace the pointing-stick nonslip cap**

**Note:** Ensure that the new cap has grooves **a** .

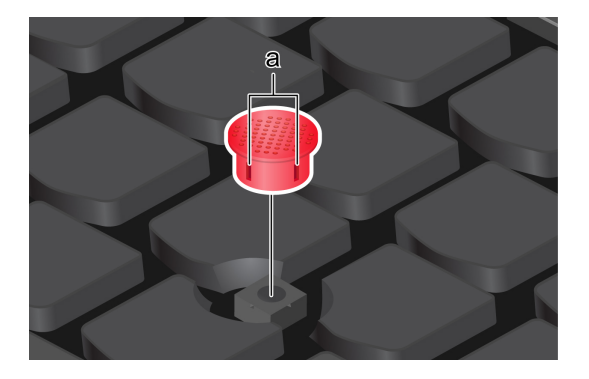

## <span id="page-20-0"></span>**Use the trackpad**

You can use the trackpad to perform all the pointing, clicking, and scrolling functions of a traditional mouse.

#### **Use the trackpad**

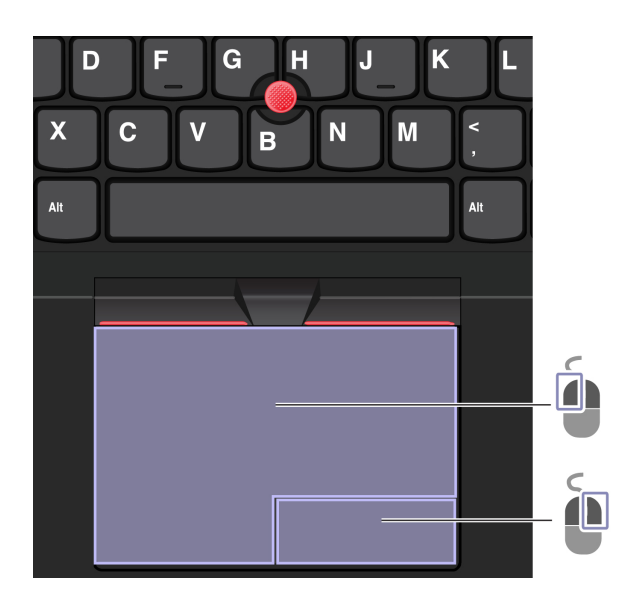

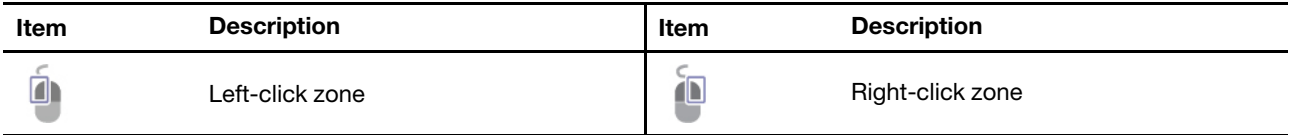

#### **Use the touch gestures**

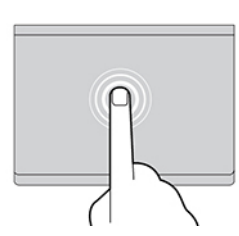

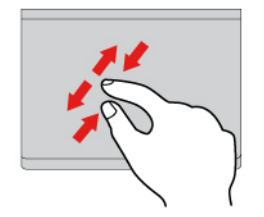

Two-finger zoom in or zoom out. The state of the Scroll through items.

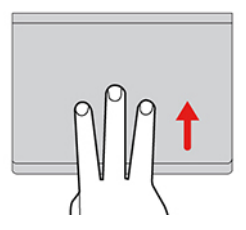

Open the task view to see all open windows. The state of the Show the desktop.

#### **Notes:**

- When using two or more fingers, ensure that you position your fingers slightly apart.
- Some gestures are not available if the last action was done from the TrackPoint pointing device.
- Some gestures are only available when you are using certain apps.
- If the trackpad surface is stained with oil, turn off the computer first. Then, gently wipe the trackpad surface with a soft and lint-free cloth moistened with lukewarm water or computer cleaner.

For more gestures, see the help information of the pointing device.

#### **Disable the trackpad**

The trackpad is active by default. To disable the device:

- 1. Open the **Start** menu, and then click **Settings** ➙ **Devices** ➙ **Touchpad**.
- 2. In the Touchpad section, turn off the **Touchpad** control.

### <span id="page-21-0"></span>**Use the touch screen (for selected models)**

If your computer display supports the multi-touch function, you can navigate the screen with simple touch gestures. For more touch gestures, refer to [https://support.microsoft.com/windows.](https://support.microsoft.com/en-us/windows/touch-gestures-for-windows-a9d28305-4818-a5df-4e2b-e5590f850741)

#### **Illustration and description Illustration and description**

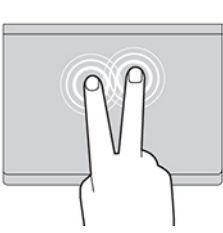

Tap once to select or open an item. Tap twice quickly to display a shortcut menu.

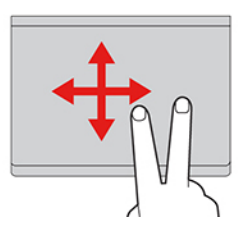

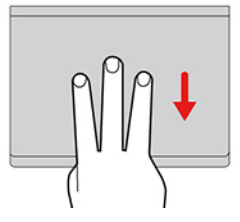

**Note:** Some gestures might not be available when you are using certain apps.

**Illustration and description Illustration and description**

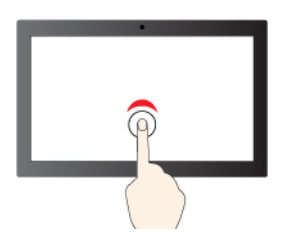

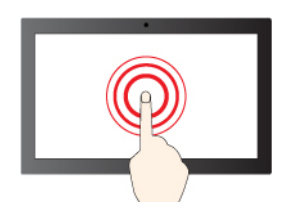

Tap and hold to right-click

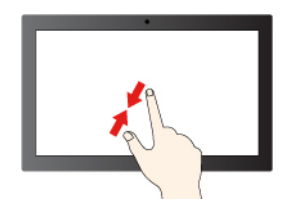

Zoom out Zoom in

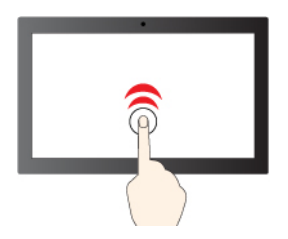

Tap once to single click Tap twice quickly to double-click

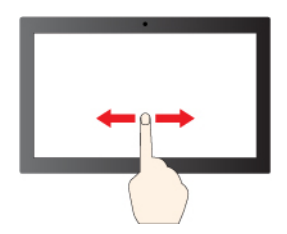

Slide to scroll through items

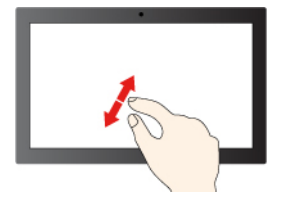

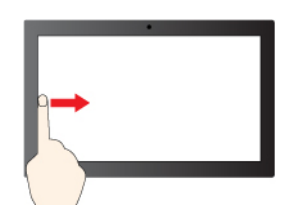

Swipe from the left: view all open windows (Windows 10)

Swipe from the left: open widget panel (Windows 11)

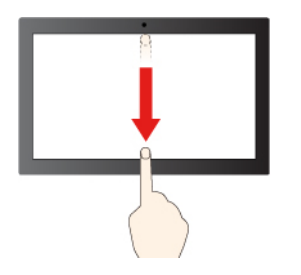

#### **Illustration and description Illustration and description**

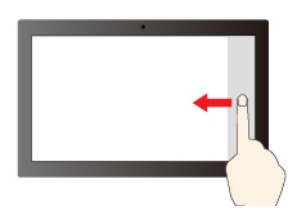

Swipe from the right: open action center (Windows 10)

Swipe from the right: open notification center (Windows 11)

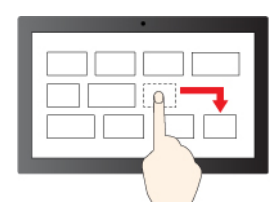

Drag

Swipe downwards shortly: show title bar

Swipe downwards: close the current app

#### **Maintenance tips:**

- Turn off the computer before cleaning the touch screen.
- Use a dry, soft, and lint-free cloth or a piece of absorbent cotton to remove fingerprints or dust from the touch screen. Do not apply solvents to the cloth.
- The touch screen is a glass panel covered with a plastic film. Do not apply pressure or place any metallic object on the screen, which might damage the touch panel or cause it to malfunction.
- Do not use fingernails, gloved fingers, or inanimate objects for input on the screen.
- Regularly calibrate the accuracy of the finger input to avoid a discrepancy.

### <span id="page-23-0"></span>**Connect to an external display**

Connect your computer to a projector or a monitor to give presentations or expand your workspace.

#### **Connect to a wired display**

If your computer cannot detect the external display, right-click a blank area on the desktop and select display settings. Then follow the on-screen instructions to detect the external display.

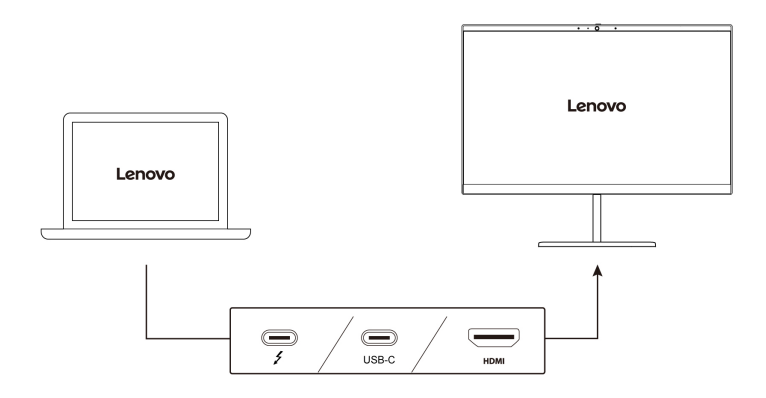

#### **Supported resolution**

Table 1. Intel models

The following table lists the supported maximum resolution of the external display.

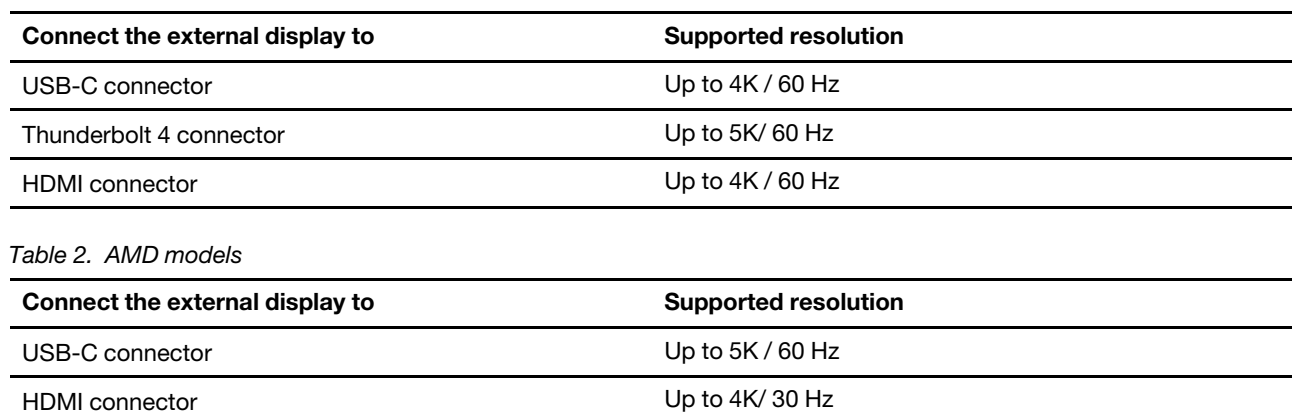

**Notes:** The refresh rate higher than 60 Hz can also be supported. If you set the refresh rate higher than 60 Hz, the maximum resolution might be limited.

- For Intel models, the HDMI connector supports the HDMI 2.0 standard. Connect to a compatible digital audio device or video monitor, such as an HDTV.
- For AMD models, the HDMI connector supports the HDMI 1.4 standard by default. Use a qualified HDMI 1.4 cable to connect an external display to your computer.

#### **Connect to a wireless display**

To use a wireless display, ensure that both your computer and the external display support the Miracast® feature.

Press Windows logo key + K and then select a wireless display to connect with.

#### **Set the display mode**

口回

口口 Press  $\overline{r}$  or  $\overline{r}$  and then select a display mode of your preference.

#### **Change display settings**

1. Right-click a blank area on the desktop and select display settings.

2. Select the display that you want to configure and change display settings of your preference.

You can change the settings for both the computer display and the external display. For example, you can define which one is the main display and which one is the secondary display. You also can change the resolution and orientation.

# <span id="page-26-1"></span><span id="page-26-0"></span>**Chapter 3. Explore your computer**

### **Lenovo apps**

This section provides introduction to Lenovo apps.

### <span id="page-26-2"></span>**Lenovo Vantage**

The Lenovo Vantage app (hereafter referred to as Vantage app) is a customized one-stop solution to help you maintain your computer with automated updates and fixes, configure hardware settings, and get personalized support.

To access the Vantage app, type Lenovo Vantage in the Windows search box.

#### **Notes:**

- The available features vary depending on the computer model.
- The Vantage app makes periodic updates of the features to keep improving your experience with your computer. The description of features might be different from that on your actual user interface. Ensure that you use the latest version of Vantage app, and apply Windows Update to get the latest updates.

The Vantage app enables you to:

- Know the device status easily and customize device settings.
- Download and install UEFI BIOS, firmware, and driver updates to keep your computer up-to-date.
- Monitor your computer health, and secure your computer against outside threats.
- Scan your computer hardware and diagnose hardware problems.
- Look up warranty status (online).
- Access User Guide and helpful articles.

### <span id="page-26-3"></span>**AI Meeting Manager (for selected models)**

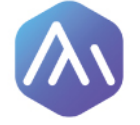

AI Meeting Manager helps you to be more productive and efficient in intercultural meetings without language barriers. It converts voice to text, makes real-time translation (from voice to text), records audio speech and translated text to help you take meeting minutes.

#### **Access the app**

To access AI Meeting Manager, do one of the following:

- Open the **Start** menu and click **AI Meeting Manager**.
- Type AI Meeting Manager in the search box.

#### **Translator/Subtitles**

This function translates voice or audio into on-screen text in real time during meetings.

The subtitle function allows you to watch foreign videos with translated subtitle.

#### **Voice-to-text**

This function converts voice to text. Select any typable field (such as document editing area, web site browser input filed, and windows input bar) to input text using voice instead of typing.

#### **Editor**

After a meeting, all audio and translated text are saved in your computer. Open Editor and you can view the record. This function makes it easier to edit meeting minutes. You can copy, search, proofread, export, or delete text, and you also can delete or play audio back.

#### **Notes:**

- To download the latest version of AI Meeting Manager, go to Microsoft Store and search for the app name.
- The supported features and languages vary depending on the computer model and delivery of countries and regions.
- AI Meeting Manager makes periodic updates of the features to keep improving your experience. The description of features might be different from that on your actual user interface.

### <span id="page-27-0"></span>**Lenovo Smart Appearance (for selected models)**

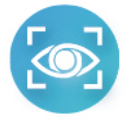

Lenovo Smart Appearance is an intelligent camera enhancement and privacy protection app. It enhances your looks in video calls and captures your head movement to make your computer smarter.

It works with some mainstream video call apps, such as Microsoft Teams. The settings that you made on this app also take effect on supported video call apps.

#### **Access the app**

To access Lenovo Smart Appearance, type **Lenovo Smart Appearance** in the Windows search box.

#### **Explore key features**

- **Smart Appearance**
	- **Background**: Blur or customize your background in the video call to protect your privacy.

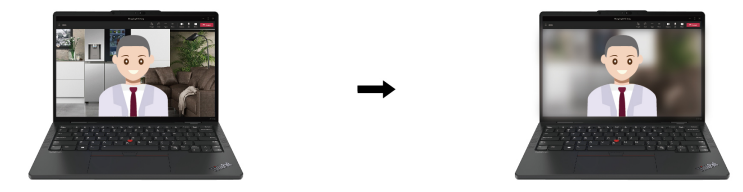

– **Face Framing**: Automatically keep your face centered in the video call when you move around.

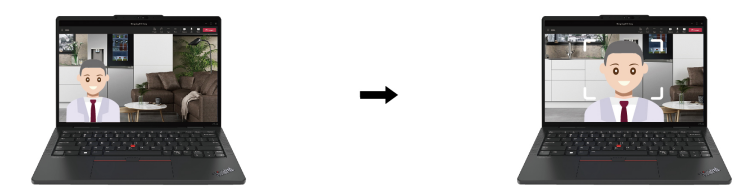

– **Video Enhancer**: Automatically adjust the light effect to show your face and surroundings more clearly in the video call.

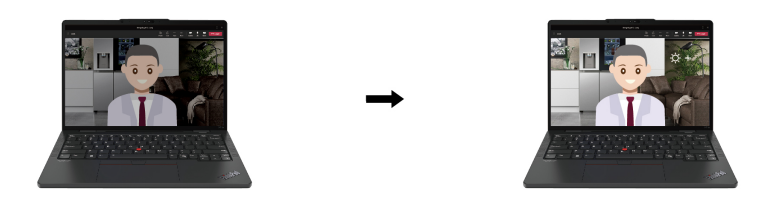

- **Intelligent Sensing**
	- **Presence Detection**: Keep your computer awake when in use and automatically lock the computer screen after your head moves out of the camera range.

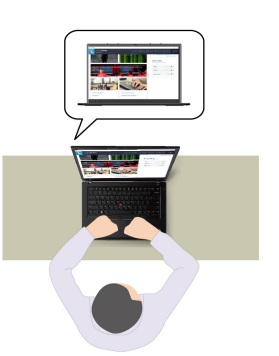

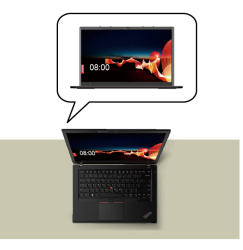

– **Privacy Protection**: When a shoulder surfer is detected, your screen becomes blurred followed by a warning message.

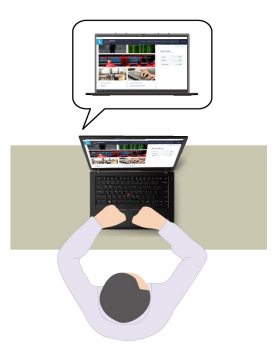

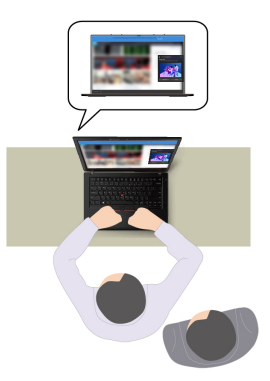

– **Adaptive Dimming**: Track your face movement to recognize your attention focus. When you are facing away, the display dims to save battery power.

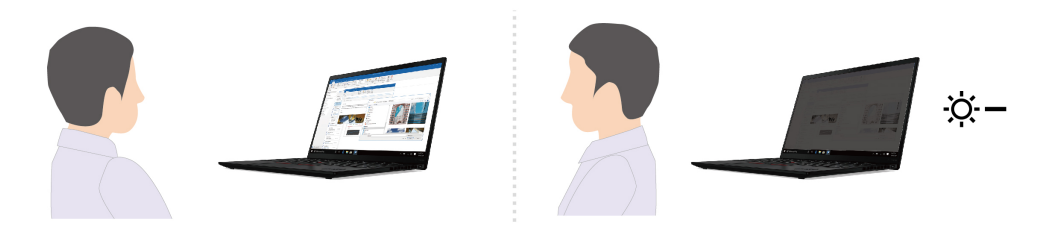

#### **Notes:**

- The available features vary depending on the computer model.
- Lenovo Smart Appearance makes periodic updates of the features to keep improving your experience with your computer. The description of features might be different from that on your actual user interface.

### <span id="page-29-0"></span>**Intelligent cooling**

The Intelligent Cooling feature helps you adjust power consumption, fan speed, computer temperature, and performance.

**Note:** For models with discrete GPU, the appropriate GPU will be used based on the Intelligent Cooling mode. If the mode is switched while an app is running, the app might restart to ensure that the appropriate GPU is used. If you have specified the exact GPU to run for each app in the Windows Settings, it will take precedence.

#### **For models with Windows 10**

The intelligent Cooling feature is adjusted through Windows Power Slider. This feature works in auto mode by default. Press Fn+T to enable or disable the auto mode.

**Note:** Auto mode is for Intel models with discrete GPU only.

- **When the auto mode is disabled**, do the following to select a preferred mode:
	- 1. Click the battery status icon in the Windows notification area.
	- 2. Move the slider to the left or right to select a preferred mode.
	- **For models with discrete GPU**
		- Eco mode: power consumption, fan speed, and performance are lowered to get your computer quieter and more eco-friendly, and to get the best battery life.
		- Balanced mode: power consumption, fan speed, and performance are balanced.
		- Ultra-performance mode: the ultra performance is prioritized, allowing maximum temperature and higher fan speed.

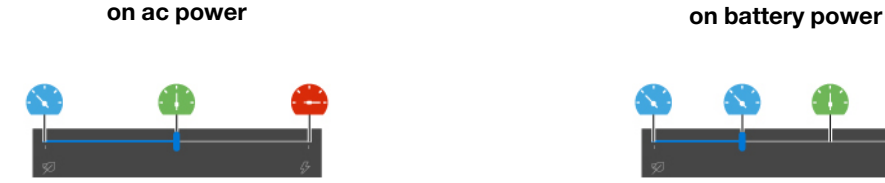

– **For models without discrete GPU**

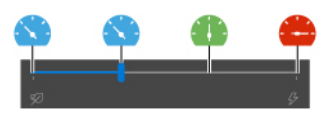

- Eco mode: power consumption, fan speed, and performance are lowered to get your computer quieter and more eco-friendly, and to get the best battery life.
- Balanced mode: power consumption, fan speed, and performance are balanced.
- **Ferformance mode:** The performance is prioritized, allowing higher temperature and fan speed.

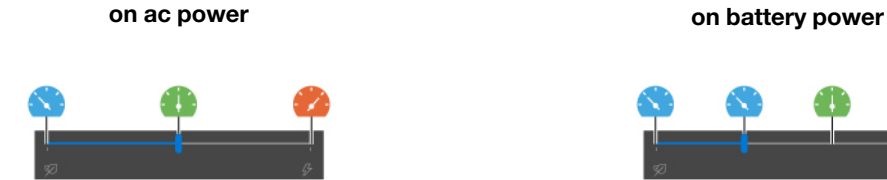

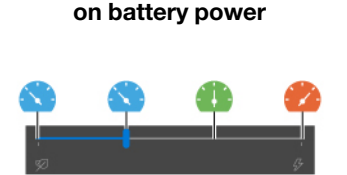

- **When the auto mode is enabled** 
	- $\overline{A}$  Auto mode: your computer is adjusted automatically to achieve the best mix of power consumption, battery life, computer performance, and fan speed based on the amount of system activity.

#### **For models with Windows 11**

The intelligent Cooling feature is adjusted through Windows Settings. This feature works in auto mode by default. Press Fn+T to enable or disable the auto mode.

**Note:** Auto mode is for Intel models with discrete GPU only.

- 1. Right-click the battery icon in the task bar to access power and sleep settings.
- 2. Locate the Power section and choose one of the following power modes.
	- **When the auto mode is disabled:** 
		- **Best Power efficiency**: power consumption, fan speed, and performance are lowered to get your computer quieter and more eco-friendly, and to get the best battery life.
		- **Balanced**: power consumption, fan speed, and performance are balanced.
		- **Best Performance**:
			- **For models with discrete GPU**: the ultra performance is prioritized, allowing maximum temperature and higher fan speed.
			- **For models without discrete GPU**: the performance is prioritized, allowing higher temperature and fan speed.
	- **When the auto mode is enabled**, it is recommended to set the power mode to **Balanced**. Then your computer will be adjusted automatically to achieve the best mix of power consumption, battery life, computer performance, and fan speed based on the amount of system activity.

#### **Intelligent Cooling Boost (for AMD models only)**

The Intelligent Cooling Boost feature dynamically adjusts system performance based on the apps you are running. It is recommended that you enable this function especially when using unified communication apps (such as Microsoft Teams).

**Note:** Ensure that you use this feature in balanced mode to have the best user experience.

To enable or disable the intelligent Cooling Boost feature, do the following:

- 1. Enter the UEFI BIOS menu. See ["Enter the UEFI BIOS menu" on page 35](#page-40-2)
- 2. Select **Config** ➙ **Power**.
- 3. In the **Intelligent Cooling Boost** section, turn on/off the Intelligent Cooling Boost switch.

<span id="page-31-0"></span>4. Press F10 to save changes and exit the UEFI BIOS menu.

### **Manage power**

Use the information in this section to achieve the best balance between performance and power efficiency.

### <span id="page-31-1"></span>**Check the battery status**

Go to **Settings** ➙ **System** to check the battery status. For more details about your battery, refer to the Vantage app.

### <span id="page-31-2"></span>**Charge the computer**

#### **Use ac power**

Power source of the ac power adapter:

- Power: 65 W
- Sine-wave input at 50 Hz to 60 Hz
- Input rating of the ac power adapter: 100 V to 240 V ac, 50 Hz to 60 Hz
- Output rating of the ac power adapter: 20 V dc, 3.25 A

When the battery power is low, charge your battery by connecting your computer to ac power with the supplied power adapter. The 65 W ac power adapter supports the rapid charge function, the battery is 80% charged in about one hour when the computer is turned off. The actual charging time depends on the battery size, the physical environment, and whether you are using the computer.

Battery charging is also affected by its temperature. The recommended temperature range for charging the battery is between 10°C (50°F) and 35°C (95°F).

**Note:** Some models may not ship with ac adapters or power cords. Use only the certified adapters and power cords provided by Lenovo that comply with the requirements of relevant national standards to charge the product. It is recommended to use the Lenovo qualified adapters. You can refer to [https://](https://www.lenovo.com/us/en/compliance/eu-doc) [www.lenovo.com/us/en/compliance/eu-doc.](https://www.lenovo.com/us/en/compliance/eu-doc)

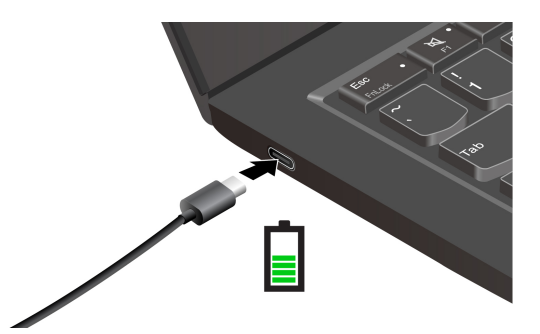

**Notes:** To maximize the life of the battery:

- Use the battery until the charge is depleted and recharge the battery completely before using it. Once the battery is fully charged, it must discharge to 94% or lower before it will be allowed to recharge again.
- The battery may optimize its full charge capacity based on your usage. After prolonged periods of limited use, full battery capacity may not be available until you discharge to as low as 20% and recharge completely. For more information, refer to the power section of the Vantage app.

#### **Use P-to-P 2.0 (Peer to Peer 2.0) charging function**

Both USB-C (Thunderbolt 4) connectors on the computer feature the Lenovo-unique P-to-P 2.0 charging function. To use the function, ensure that **Always On USB** and **Charge in Battery Mode** are enabled in UEFI BIOS of your computers, so that the function works even when the computers are off or in hibernation mode.

#### To enable **Always On USB** and **Charge in Battery Mode**:

- 1. Press F1 to enter the UEFI BIOS menu.
- 2. Click **Config** ➙ **USB**, and then to enable **Always On USB** and **Charge in Battery Mode**.

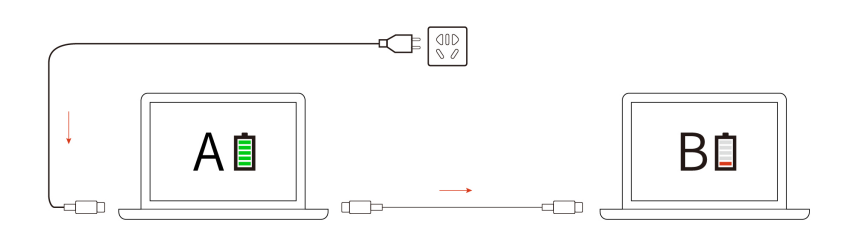

**Note:** The actual charging speed of your computer depends on many factors, such as the remaining battery power of the computers, the wattage of the ac power adapter, and whether you are using the computers.

### <span id="page-32-0"></span>**Change the power settings**

For ENERGY STAR® compliant computers, the following power plan takes effect by default when your computer is on ac power and has been idle for a specified duration:

- For models with Windows 10
	- Turn off the display: After 10 minutes
	- Put the computer to sleep: After 10 minutes
- For models with Windows 11
	- Turn off the display: After 5 minutes
	- Put the computer to sleep: After 5 minutes

To reset the power plan:

- 1. Go to **Control Panel** and view by Large icons or Small icons.
- 2. Click **Power Options**.
- 3. Choose or customize a power plan of your preference.

To reset the power button function:

- 1. Go to **Control Panel** and view by Large icons or Small icons.
- 2. Click **Power Options**, and then click **Choose what the power buttons do** on the left pane.
- <span id="page-32-1"></span>3. Change the settings as you prefer.

### **Transfer data**

Quickly share your files using the built-in Bluetooth technology among devices with the same features.

### <span id="page-33-0"></span>**Set up a Bluetooth connection**

You can connect all types of Bluetooth-enabled devices to your computer, such as a keyboard, a mouse, a smartphone, or speakers. To ensure successful connection, place the devices at most 10 meters (33 feet) from the computer.

- 1. Type Bluetooth in the Windows search box and then press Enter.
- 2. Turn on Bluetooth, if it is off.
- <span id="page-33-1"></span>3. Select a Bluetooth device, and then follow the on-screen instructions.

### **Accessories**

This section provides instructions on how to use hardware accessories to expand your computer functionalities.

### <span id="page-33-2"></span>**Purchase accessories**

Lenovo has a number of hardware accessories and upgrades to help expand the functionalities of your computer. Options include memory modules, storage devices, network cards, port replicators or docking stations, batteries, power adapters, keyboards, mice, and more.

To shop at Lenovo, go to [https://www.lenovo.com/accessories.](https://www.lenovo.com/accessories)

# <span id="page-34-1"></span><span id="page-34-0"></span>**Chapter 4. Secure your computer and information**

### **Lock the computer**

Lock your computer to a desk, table, or other fixtures through a compatible security cable lock.

**Note:** The slot supports cable locks that conform to the Kensington NanoSaver® lock standards using Cleat™ locking technology. You are responsible for evaluating, selecting, and implementing the locking device and security feature. Lenovo is not responsible for the locking device and security feature. You can purchase the cable locks at [https://smartfind.lenovo.com.](https://smartfind.lenovo.com/)

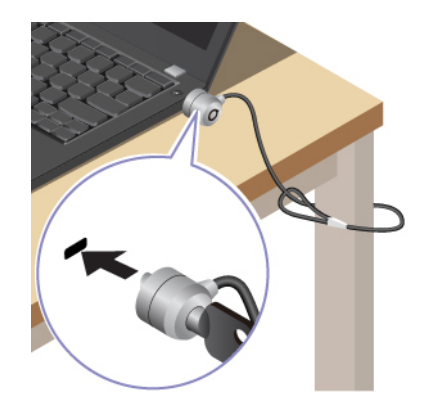

### <span id="page-34-2"></span>**Log in with your fingerprint (for selected models)**

The fingerprint reader is integrated with the power button. After enrolling your fingerprint, you can power on and log in to the computer with a simple press on the power button, or unlock the screen with a single touch. It eliminates the need to enter complex passwords, saving your time and boosting your productivity.

- 1. Type Sign-in options in the Windows search box and then press Enter.
- 2. Select the fingerprint setting and then follow the on-screen instruction to enroll your fingerprint.

**Note:** It is recommended that you put your finger at the center of the power button during enrollment and enroll more than one fingerprint in case of any injuries to your fingers. After the enrollment, the fingerprints are associated with the Windows password automatically.

3. Log in with your fingerprint. When the fingerprint reader indicator is solid green, tap your finger on the fingerprint reader for authentication.

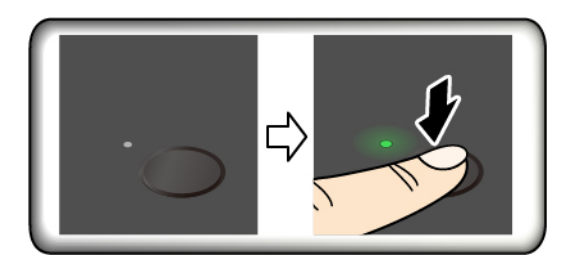

#### **Maintenance tips:**

- Do not scratch the surface of the reader with anything hard or sharp.
- Do not use or touch the reader with a wet, dirty, wrinkled, or injured finger.

### <span id="page-35-0"></span>**Log in with your face ID (for selected models)**

For models come with a webcam privacy shutter, slide the webcam privacy shutter to uncover the camera lens before using the Windows Hello face recognition.

Create your face ID and unlock your computer by scanning your face:

- 1. Type Sign-in options in the Windows search box and then press Enter.
- <span id="page-35-1"></span>2. Select the face ID setting and then follow the on-screen instruction to create your face ID.

### **Protect data against power loss (for selected models)**

NVMe (Non-Volatile Memory express) M.2 solid-state drive features the Lenovo-unique PLP (Power Loss Protection) function to avoid data loss or damage. If your computer is not responding and you might have to shut down your computer by pressing and holding the power button for several seconds. In this case, the PLP function enables your computer data to be saved timely. However, there is no guarantee that all data is saved in any situation. To check the type of your M.2 solid-state drive:

- 1. Restart the computer. When the logo screen is displayed, press F10 to enter the Lenovo diagnostics window.
- 2. On the TOOLS tab, select **SYSTEM INFORMATION** ➙ **STORAGE** using the arrow keys.
- <span id="page-35-2"></span>3. Locate the **Device Type** section to check the information.

### **UEFI BIOS passwords**

You can set passwords in UEFI (Unified Extensible Firmware Interface) BIOS (Basic Input/Output System) to strengthen the security of your computer.

### <span id="page-35-3"></span>**Password types**

You can set a power-on password, supervisor password, system management password, or NVMe password in UEFI BIOS to prevent unauthorized access to your computer. However, you are not prompted to enter any UEFI BIOS password when your computer resumes from sleep mode.

#### **Power-on password**

If you set a power-on password, a window is displayed on the screen when you turn on the computer. Enter the correct password to use the computer.

#### **Supervisor password**

The supervisor password protects the system information stored in UEFI BIOS. When entering the UEFI BIOS menu, enter the correct supervisor password in the window prompted. You also can press Enter to skip the password prompt. However, you cannot change most of the system configuration options in UEFI BIOS.

If you have set both the supervisor password and power-on password, you can use the supervisor password to access your computer when you turn it on. The supervisor password overrides the power-on password.

#### **System management password**

The system management password can also protect the system information stored in UEFI BIOS like a supervisor password, but it has lower authority by default. The system management password can be set through the UEFI BIOS menu or through Windows Management Instrumentation (WMI) with the Lenovo client-management interface.

You can enable the system management password to have the same authority as the supervisor password to control security-related features. To customize the authority of the system management password through the UEFI BIOS menu:

- 1. Restart the computer. When the logo screen is displayed, press F1 to enter the UEFI BIOS menu.
- 2. Select **Security** ➙ **Password** ➙ **System Management Password Access Control**.
- 3. Follow the on-screen instructions.

If you have set both the supervisor password and the system management password, the supervisor password overrides the system management password. If you have set both the system management password and the power-on password, the system management password overrides the power-on password.

#### **NVMe passwords**

The NVMe password prevents unauthorized access to the data on the storage drive. When an NVMe password is set, you are prompted to type a correct password each time you try to access the storage drive.

#### • **Single Password**

When a Single NVMe password is set, the user must enter the user NVMe password to access files and applications on the storage drive.

#### • **Dual Password (User + Admin)**

The admin NVMe password is set and used by a system administrator. It enables the administrator to access any storage drive in a system or any computer connected in the same network. The administrator can also assign a user NVMe password for each computer in the network. The user of the computer can change the user NVMe password as desired, but only the administrator can remove the user NVMe password.

When prompted to enter an NVMe password, press F1 to switch between the admin NVMe password and user NVMe password.

**Notes:** The NVMe password is not available in the following situations:

- A Trusted Computing Group (TCG) Opal-compliant storage drive and a TCG Opal management software program are installed in the computer, and the TCG Opal management software program is activated.
- An eDrive storage drive is installed in the computer preinstalled with the Windows operating system.

### <span id="page-36-0"></span>**Set, change, and remove a password**

Before you start, print these instructions.

- 1. Restart the computer. When the logo screen is displayed, press F1 to enter the UEFI BIOS menu.
- 2. Select **Security** ➙ **Password** by using the arrow keys.
- 3. Select the password type. Then, follow the on-screen instructions to set, change, or remove a password.

You should record all your passwords and store them in a safe place. If you forget any of your passwords, any potential repair actions required are not covered under warranty.

#### **What to do if you forget your power-on password**

If you forget your power-on password, do the following to remove the power-on password:

- If you have set a supervisor password and remember it:
	- 1. Restart the computer. When the logo screen is displayed, immediately press F1.
	- 2. Type the supervisor password to enter the UEFI BIOS menu.
- 3. Select **Security** ➙ **Password** ➙ **Power-On Password** by using the arrow keys.
- 4. Type the current supervisor password in the **Enter Current Password** field. Then, leave the **Enter New Password** field blank, and press Enter twice.
- 5. In the Changes have been saved window, press Enter.
- 6. Press F10 to save changes and exit the UEFI BIOS menu.
- If you have not set a supervisor password, contact a Lenovo authorized service provider to have the power-on password removed.

#### **What to do if you forget your NVMe password**

If you forget your NVMe password (Single password) or both user and admin NVMe passwords (Dual password), Lenovo cannot reset your passwords or recover data from the storage drive. You can contact a Lenovo authorized service provider to have the storage drive replaced. A fee will be charged for parts and service. If the storage drive is a CRU (Customer Replaceable Unit), you can also contact Lenovo to purchase a new storage drive to replace the old one by yourself. To check whether the storage drive is a CRU and the relevant replacement procedure, see [Chapter 6 "CRU replacement" on page 41](#page-46-0).

#### **What to do if you forget your supervisor password**

If you forget your supervisor password, there is no service procedure to remove the password. You have to contact a Lenovo authorized service provider to have the system board replaced. A fee will be charged for parts and service.

#### **What to do if you forget your system management password**

If you forget your system management password, do the following to remove the system management password:

- If you have set a supervisor password and remember it:
	- 1. Restart the computer. When the logo screen is displayed, immediately press F1.
	- 2. Type the supervisor password to enter the UEFI BIOS menu.
	- 3. Select **Security** ➙ **Password** ➙ **System Management Password** by using the arrow keys.
	- 4. Type the current supervisor password in the **Enter Current Password** field. Then, leave the **Enter New Password** field blank, and press Enter twice.
	- 5. In the Changes have been saved window, press Enter.
	- 6. Press F10 to save changes and exit the UEFI BIOS menu.
- If you have not set a supervisor password, contact a Lenovo authorized service provider to have the system management password removed.

### <span id="page-37-0"></span>**FIDO (Fast Identity Online) authentication**

Your computer supports FIDO (Fast Identity Online) authentication feature. This feature works as an alternative to password-based authentication to achieve passwordless authentication. This feature only works when a power-on password is set in UEFI BIOS and the FIDO2 USB device is registered in ThinkShield™ Passwordless Power-On Device Manager. With this feature, you can input the power-on password or use the registered FIDO2 USB device to power on your computer.

#### **Register your FIDO2 USB device in ThinkShield Passwordless Power-On Device Manager**

- 1. Turn on the computer.
- 2. Press F12 during the power-on process.
- 3. If you set a power-on password, you are prompted to enter the correct password.
- 4. Select **App Menu** ➙ **ThinkShield Passwordless Power-On Device Manager** and press Enter.
- 5. Insert the FIDO2 USB device to register the device by following steps:
	- a. Select the available FIDO2 USB device that you want to register in the **Discovered Devices** field.
	- b. Click **Yes** in the displayed window to confirm the device you selected.
	- c. If you set a power-on password, you are prompted to enter the correct password.
	- d. The **User operation request** window is displayed. You are prompted to press the button on the connected FIDO2 USB device, and then follow the on-screen instruction to close the window.
	- e. Press Esc to exit and restart your computer.

#### **Notes:**

- If you want to unregister your devices, click the available FIDO2 USB device that you want to unregister in the **My Device** field and enter the correct power-on password for verification.
- If you use more than one FIDO2 USB device with a common identifier for registration, only one device is available.

#### **Log in to the System with Passwordless Power-On Authentication**

- 1. Restart the computer.
- 2. **ThinkShield Passwordless Power-On Authentication** window is displayed.
- 3. Insert your registered FIDO2 USB device for detection.
- 4. Then follow the on-screen instruction to press the button on your FIDO2 USB device for verification.
- 5. After your device is verified, the power-on process continues.

**Note:** You should insert the FIDO2 USB device or enter the power-on password within 60 seconds. Otherwise, your computer will shut down automatically.

# <span id="page-40-1"></span><span id="page-40-0"></span>**Chapter 5. Configure advanced settings**

## **UEFI BIOS**

UEFI BIOS is the first program that the computer runs. When the computer turns on, UEFI BIOS performs a self test to make sure that various devices in the computer are functioning.

## <span id="page-40-2"></span>**Enter the UEFI BIOS menu**

Restart the computer. When the logo screen is displayed, press F1 to enter the UEFI BIOS menu.

### <span id="page-40-3"></span>**Navigate in the UEFI BIOS interface**

You can navigate in the UEFI BIOS interface by pressing the following keys:

- F1: General Help
- F9: Setup Defaults
- F10: Save and Exit
- F5 / F6: Change boot priority order
- ↑↓ or PgUp / PgDn: Select / Scroll page
- $\bullet \leftarrow \rightarrow:$  Move keyboard focus
- Esc: Back / Close dialog
- Enter: Select / Open submenu

### <span id="page-40-4"></span>**Set the system date and time**

- 1. Restart the computer. When the logo screen is displayed, press F1.
- 2. Select **Date/Time** and set the system date and time as desired.
- 3. Press F10 to save changes and exit.

### <span id="page-40-5"></span>**Change the startup sequence**

- 1. Restart the computer. When the logo screen is displayed, press F1.
- 2. Select **Startup** ➙ **Boot**. Then, press Enter. The default device order list is displayed.

**Note:** No bootable device is displayed if the computer cannot start from any devices or the operating system cannot be found.

- 3. Set the startup sequence as desired.
- 4. Press F10 to save the changes and exit.

To change the startup sequence temporarily:

- 1. Restart the computer. When the logo screen is displayed, press F12.
- 2. Select the device that you want the computer to start from and press Enter.

### <span id="page-40-6"></span>**View UEFI BIOS Event logs**

The UEFI BIOS Event log viewer provides the brief information about UEFI BIOS events. Do the following to view the logs:

1. Restart the computer. When the logo screen is displayed, press F1.

- 2. Select **Main** ➙ **BIOS Event log**. Then, press Enter. The UEFI BIOS Event log interface is displayed.
- 3. Navigate the interface by pressing the following keys, and then check details by selecting each item.
	- ↑↓: Move keyboard focus
	- PgUp / PgDn: Scroll page
	- Enter: Select
	- F3: Exit

The following UEFI BIOS event logs might be listed on your screen depending on UEFI BIOS activities. Each log consists of a date, a time, and a description of the event.

- **Power On** event: This log shows the Power On Self Test (POST) routine has started with the power-on process. It includes the power-on reason, the boot mode, and the shutdown reason.
- **Subcomponent Code Measurement** event: This log shows the subcomponent code measurement has worked. It includes the validation result of each component.
- **System Preboot Authentication** event: This log shows what credential is provided to gain preboot authentication. It includes the installed password, the password type, the input device, and the authentication result.
- **BIOS Password Change** event: This log shows the change history of the UEFI BIOS passwords. It includes the password type, the type and result of the event.
- **Subcomponent Self-healing** event: This log shows the information about the subcomponent where the recovery event occurred. It includes the cause and result of the event, and the recovered firmware version.
- **BIOS Setup Configuration Change** event: This log shows the change history of the UEFI BIOS Setup configuration. It includes the item name and value.
- **Device Change** event: This log shows the change history of devices. It includes the cause and type of the event.
- **System Boot** event: This log shows which device was utilized to boot the system. It includes the boot option, the description, and the file path list.
- **System Tamper** event: This log shows the occurrence of system tamper events. It includes the cause and type of the event.
- **POST Error** event: This log shows the occurrence of errors during the POST routine. It includes the error code.
- **Flash Update** event: This log shows the occurrence of flash update. It includes the cause and result of the event, and the updated firmware version.
- **Set On-Premise** event: This log shows the change history of on-premise boot settings. It includes the value of on-premise settings and the change method.
- **Capsule Update** event: This log shows the occurrence of UEFI capsule firmware update. It includes the cause and result of the event, and the updated firmware version.
- **Log Cleared** event: This log shows UEFI BIOS event logs are cleared. It includes the cause and result of the event.
- **Shutdown / Reboot** event: This log shows the UEFI BIOS is successfully shut down or the system is rebooted. It includes the cause and type of the event.

### <span id="page-41-0"></span>**Customize BIOS Defaults (for Intel models only)**

The feature provides a solution to backup your preferred BIOS Setup settings. It helps you to save the BIOS Setup settings as customized BIOS default settings, load them to current BIOS settings when needed, and reset the settings to Setup Defaults.

#### **Save the customized settings configuration**

- 1. Restart the computer. When the logo screen is displayed, press F1 to enter the UEFI BIOS menu.
- 2. Select **Restart** ➙ **Save Custom Defaults**.
- 3. Click **Yes** to save the settings configuration you customized.

#### **Load the customized settings configuration**

- 1. Restart the computer. When the logo screen is displayed, press F1 to enter the UEFI BIOS menu.
- 2. Select **Restart** ➙ **Load Custom Defaults**.
- 3. Click **Yes** to load the customized settings configuration you saved.

You can also press F9 and click **Custom Defaults** to load the customized settings configuration.

**Note: Load Custom Defaults** is unavailable if no customized BIOS default settings are saved.

#### **Reset the settings configuration to Setup Defaults**

- 1. Restart the computer. When the logo screen is displayed, press F1 to enter the UEFI BIOS menu.
- 2. Select **Restart** ➙ **Load Factory Defaults**.
- 3. Click **Yes** to reset the settings configuration to Setup Defaults.

You can also press F9 and click **Factory Defaults** to reset the settings configuration to Setup Defaults.

### <span id="page-42-0"></span>**Reset system to factory defaults**

This feature allows you to reset the UEFI BIOS to the factory default settings, including all UEFI BIOS settings and internal data. It helps you wipe user data in case that you want to dispose of or reuse your computer.

- 1. Restart the computer. When the logo screen is displayed, press F1 to enter the UEFI BIOS menu.
- 2. Select **Security** ➙ **Reset System to Factory Defaults** and press Enter.
- 3. Several warning windows might be displayed. Do the following before resetting the system to the factory default settings:
	- a. Deactivate the Absolute Persistence Module.
	- b. Remove the NVMe password if your have set one.
- 4. For computer models with RAID settings, a window is displayed to remind you of data damage. Select **Yes** to proceed.
- 5. A window is displayed to confirm all UEFI BIOS settings will be reset. Select **Yes** to proceed.

**Note:** If the **Intel AMT control** and **Absolute Persistence(R) Module** are permanently disabled, these settings cannot be reset successfully.

6. Enter the supervisor password, system management password or power-on password in the window prompted.

Your computer will restart immediately. It takes a few minutes to complete the initialization process. Your computer screen might be blank during this process. This is normal and you should not interrupt it.

### <span id="page-42-1"></span>**Update UEFI BIOS**

When you install a new program, device driver, or hardware component, you might need to update UEFI BIOS.

Download and install the latest UEFI BIOS update package by one of the following methods:

- Open the Vantage app to check the available update packages. If the latest UEFI BIOS update package is available, follow the on-screen instructions to download and install the package.
- Go to<https://pcsupport.lenovo.com> and select the entry for your computer. Then, follow the on-screen instructions to download and install the latest UEFI BIOS update package.

To know more about UEFI BIOS, visit Knowledge Base of your computer at<https://pcsupport.lenovo.com>.

### <span id="page-43-0"></span>**Cloud bare metal recovery (for selected models)**

This feature enables you to remove all user files on your computer and restore the Windows operating system from Cloud (Microsoft® Connected System Recovery). Before using this feature, read the following information.

#### **Notes:**

- This feature will restore your computer to the Windows operating system preinstalled at the factory. Do not use this feature if a customized operating system is installed on your computer, otherwise the customized functions or applications cannot be restored.
- This feature only works with wired network (connected via the Ethernet connector on your computer) and wireless network (WPA2 personal only).

Do the following to restore the Windows operating system:

- 1. Restart the computer. When the logo screen is displayed, press F1 to enter the UEFI BIOS menu.
- 2. Select **Config** ➙ **Reinstall Windows from Cloud**. Follow the on-screen instructions to enable this feature.
- 3. Press F10 to save changes and exit.
- 4. The computer will restart automatically. When the logo screen is displayed, press F12.
- 5. Select **App Menu** ➙ **Reinstall Windows from Cloud**, and then follow the on-screen instructions.

If the recovery process fails, you still have other options to restore the Windows operating system. For more information, refer to ["Self-help resources" on page 53.](#page-58-0)

### <span id="page-43-1"></span>**Install a Windows operating system and drivers**

This section provides instructions on installing a Windows operating system and device drivers.

#### **Install a Windows operating system**

Microsoft<sup>®</sup> constantly makes updates to the Windows operating system. Before installing a particular Windows version, check the compatibility list for the Windows version. For details, go to [https://](https://support.lenovo.com/us/en/solutions/windows-support) [support.lenovo.com/us/en/solutions/windows-support](https://support.lenovo.com/us/en/solutions/windows-support).

#### **Attention:**

- It is recommended that you update your operating system through official channels. Any unofficial update might cause security risks.
- The process of installing a new operating system deletes all the data on your internal storage drive, including the data stored in a hidden folder.
	- 1. If you are using the Windows BitLocker® Drive Encryption feature and your computer has a Trusted Platform Module, ensure that you have disabled the feature.
- 2. Ensure that the security chip is set to **Active**.
	- a. Restart the computer. When the logo screen is displayed, press F1 to enter the UEFI BIOS menu.
- b. Select **Security** ➙ **Security Chip** and press Enter. The **Security Chip** submenu opens.
- c. Ensure that the security chip for TPM 2.0 is set to **Active**.
- d. Press F10 to save the settings and exit.
- 3. Connect the drive that contains the operating system installation program to the computer.
- 4. Restart the computer. When the logo screen is displayed, press F1 to enter the UEFI BIOS menu.
- 5. Select **Startup** ➙ **Boot** to display the **Boot Priority Order** submenu.
- 6. Select the drive that contains the operating system installation program, for example, **USB HDD**. Then, press Esc.

**Attention:** After you change the startup sequence, ensure that you select the correct device during a copy, a save, or a format operation. If you select the wrong device, the data on that device might be erased or overwritten.

- 7. Select **Restart** and ensure that **OS Optimized Defaults** is enabled. Then, press F10 to save the settings and exit.
- 8. Follow the on-screen instructions to install the device drivers and necessary programs.
- 9. After installing the device drivers, apply Windows Update to get the latest updates, for example the security patches.

#### **Install device drivers**

You should download the latest driver for a component when you notice poor performance from that component or when you added a component. This action might eliminate the driver as the potential cause of a problem. Download and install the latest driver by one of the following methods:

- Open the Vantage app to check the available update packages. Select the update packages you want, and then follow the on-screen instructions to download and install the packages.
- Go to<https://pcsupport.lenovo.com> and select the entry for your computer. Then, follow the on-screen instructions to download and install necessary drivers and software.

# <span id="page-46-0"></span>**Chapter 6. CRU replacement**

Customer Replaceable Units (CRUs) are parts that can be replaced by the customer. The computers contain the following types of CRUs:

- **Self-service CRUs**: Refer to parts that can be replaced easily by customer themselves or by trained service technicians at an additional cost.
- **Optional-service CRUs**: Refer to parts that can be replaced by customers with a greater skill level. Trained service technicians can also provide service to replace the parts under the type of warranty designated for the customer's machine.

If you intend on installing a CRU, Lenovo will ship the CRU to you. CRU information and replacement instructions are shipped with your product and are available from Lenovo at any time upon request. You might be required to return the defective part that is replaced by the CRU. When return is required: (1) return instructions, a prepaid shipping label, and a container will be included with the replacement CRU; and (2) you might be charged for the replacement CRU if Lenovo does not receive the defective CRU within thirty (30) days of your receipt of the replacement CRU. For full details, see the Lenovo Limited Warranty documentation at [https://www.lenovo.com/warranty/llw\\_02.](https://www.lenovo.com/warranty/llw_02)

### <span id="page-46-1"></span>**CRU list**

The following is a list of CRUs of your computer.

#### **Self-service CRUs**

- ac power adapter\*
- Base cover assembly
- Memory module\*
- Memory module bracket
- M.2 solid-state drive
- Power cord\*
- Speaker assembly (for ThinkPad E16 Gen 1 only)

\* for selected models

**Note:** Replacement of any parts not listed above, including the built-in rechargeable battery, must be done by a Lenovo-authorized repair facility or technician. Go to<https://support.lenovo.com/partnerlocator> for more information.

### <span id="page-46-2"></span>**Disable Fast Startup and the built-in battery**

Before replacing any CRU, ensure that you disable Fast Startup first and then disable the built-in battery.

To disable Fast Startup:

- 1. Go to **Control Panel** and view by Large icons or Small icons.
- 2. Click **Power Options**, and then click **Choose what the power buttons do** on the left pane.
- 3. Click **Change settings that are currently unavailable** at the top.
- 4. If prompted by User Account Control (UAC), click **Yes**.
- 5. Clear the **Turn on fast startup** check box, and then click **Save changes**.

To disable the built-in battery:

- 1. Restart your computer. When the logo screen is displayed, immediately press F1 to enter the UEFI BIOS menu.
- 2. Select **Config** ➙ **Power**. The **Power** submenu is displayed.
- 3. Select **Disable Built-in Battery** and press Enter.
- 4. Select **Yes** in the Setup Confirmation window. The built-in battery is disabled and the computer turns off automatically. Wait three to five minutes to let the computer cool.

### <span id="page-47-0"></span>**Replace a CRU**

Follow the replacement procedure to replace a CRU.

### <span id="page-47-1"></span>**Base cover assembly**

#### **Prerequisite**

Before you start, read [Generic Safety and Compliance Notices](https://pcsupport.lenovo.com/docs/generic_notices) and print the following instructions.

**Note:** Do not remove the base cover assembly when your computer is connected to ac power Otherwise, there might be a risk of short circuits.

For access, do the following:

- 1. Disable the built-in battery. See ["Disable Fast Startup and the built-in battery" on page 41.](#page-46-2)
- 2. Turn off the computer and disconnect the computer from ac power and all connected cables.
- 3. Close the computer display and turn over the computer.

#### **Removal procedure**

**ThinkPad E14 Gen 5** 

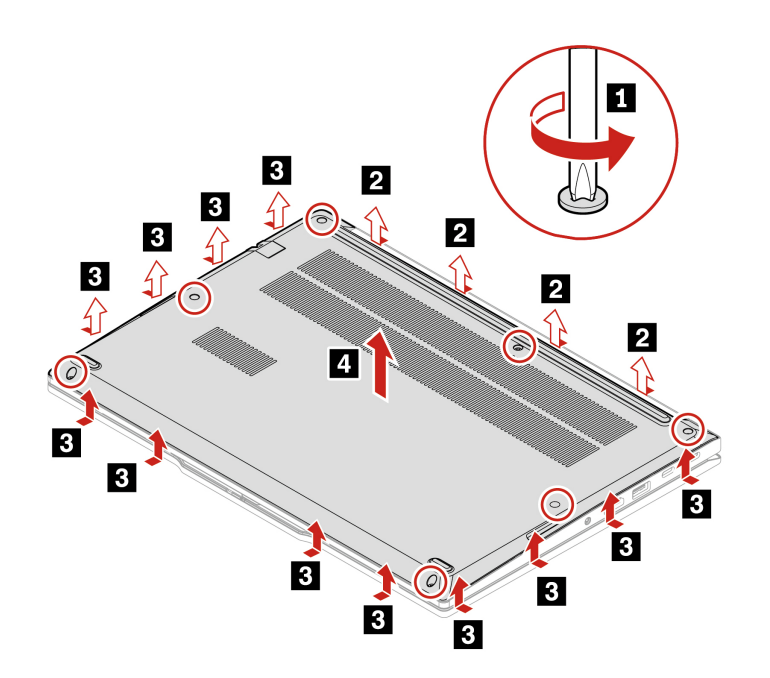

#### **ThinkPad E16 Gen 1**

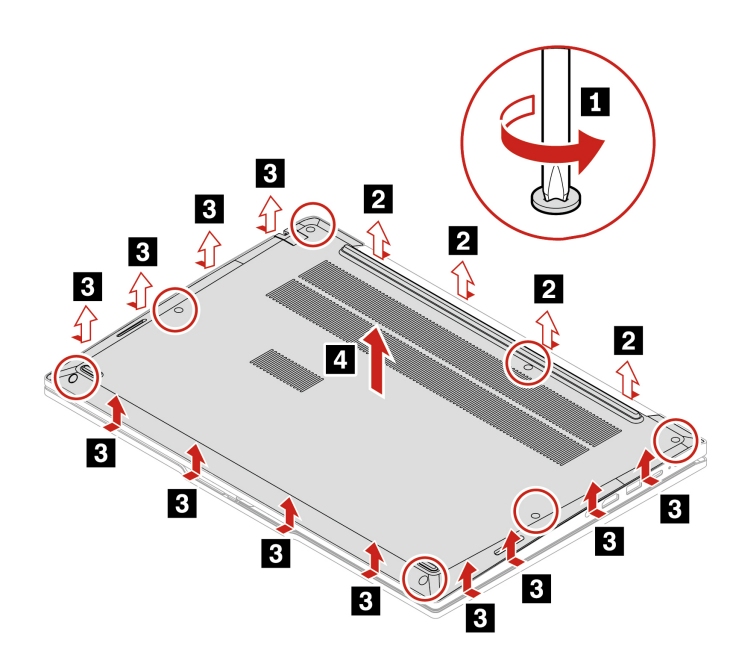

#### **Troubleshooting**

If the computer does not start up after you reinstall the base cover assembly, disconnect the ac power adapter and then reconnect it to the computer.

### <span id="page-48-0"></span>**Memory module (for selected models)**

#### **Prerequisite**

Before you start, read [Generic Safety and Compliance Notices](https://pcsupport.lenovo.com/docs/generic_notices) and print the following instructions.

**Attention:** Do not touch the contact edge of the memory module. Otherwise, the memory module might get damaged.

For access, do the following:

- 1. Disable the built-in battery. See ["Disable Fast Startup and the built-in battery" on page 41](#page-46-2).
- 2. Turn off the computer and disconnect the computer from ac power and all connected cables.
- 3. Close the computer display and turn the computer over.
- 4. Remove the base cover assembly. See ["Base cover assembly" on page 42](#page-47-1).

### **Removal procedure**

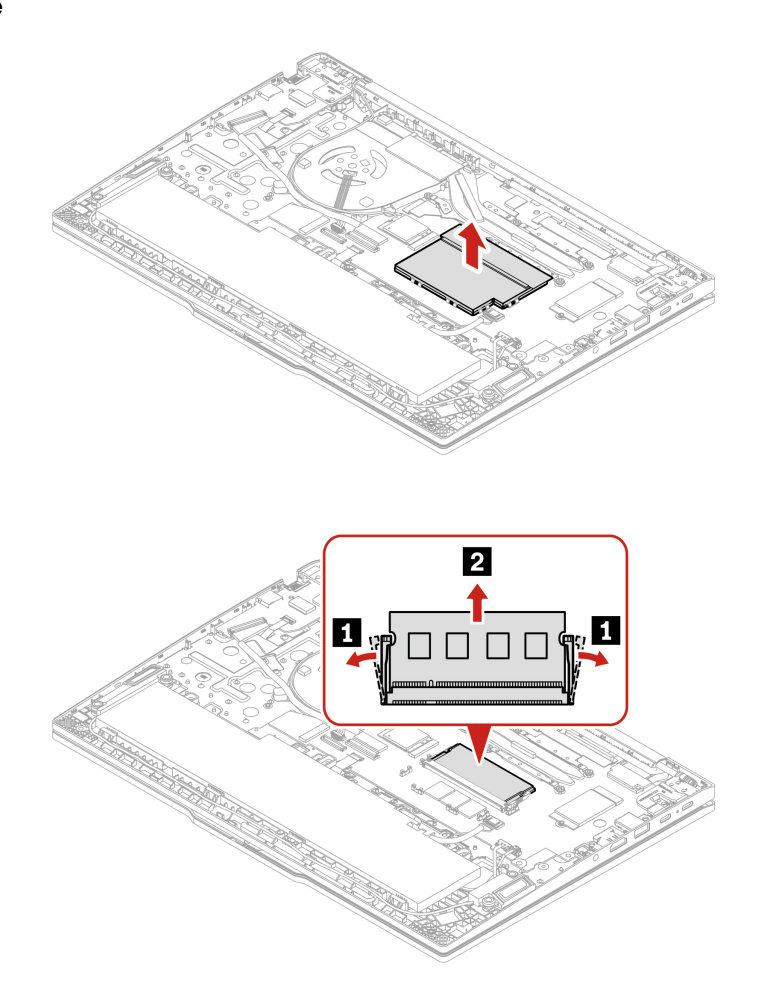

**Installation procedure**

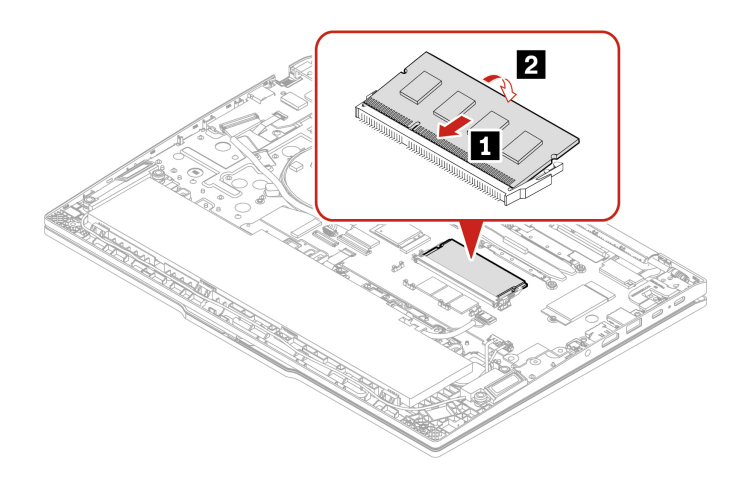

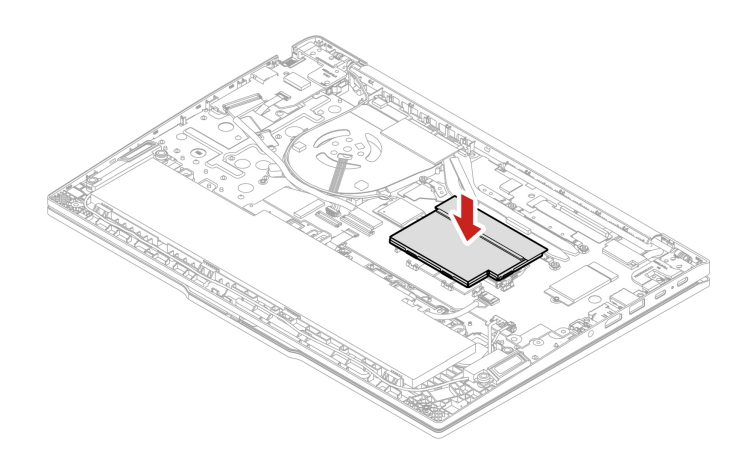

### <span id="page-50-0"></span>**M.2 solid-state drive**

### **Prerequisite**

Before you start, read [Generic Safety and Compliance Notices](https://pcsupport.lenovo.com/docs/generic_notices) and print the following instructions.

**Attention:** If you replace a M.2 solid-state drive, you might need to install a new operating system. For details on how to install a new operating system, see ["Install a Windows operating system and drivers" on](#page-43-1)  [page 38.](#page-43-1)

The M.2 solid-state drive is sensitive. Inappropriate handling might cause damage and permanent loss of data.

When handling the M.2 solid-state drive, observe the following guidelines:

- Replace the M.2 solid-state drive only for repair. The M.2 solid-state drive is not designed for frequent changes or replacement.
- Before replacing the M.2 solid-state drive, make a backup copy of all the data that you want to keep.
- Do not apply pressure to the M.2 solid-state drive.
- Do not touch the contact edge or circuit board of the M.2 solid-state drive. Otherwise, the M.2 solid-state drive might get damaged.
- Do not make the M.2 solid-state drive subject to physical shocks or vibration. Put the M.2 solid-state drive on a soft material, such as cloth, to absorb physical shocks.

For access, do the following:

- 1. Disable the built-in battery. See ["Disable Fast Startup and the built-in battery" on page 41](#page-46-2).
- 2. Turn off the computer and disconnect the computer from ac power and all connected cables.
- 3. Close the computer display and turn the computer over.
- 4. Remove the base cover assembly. See ["Base cover assembly" on page 42](#page-47-1).

#### **Removal procedure**

**Intel models** 

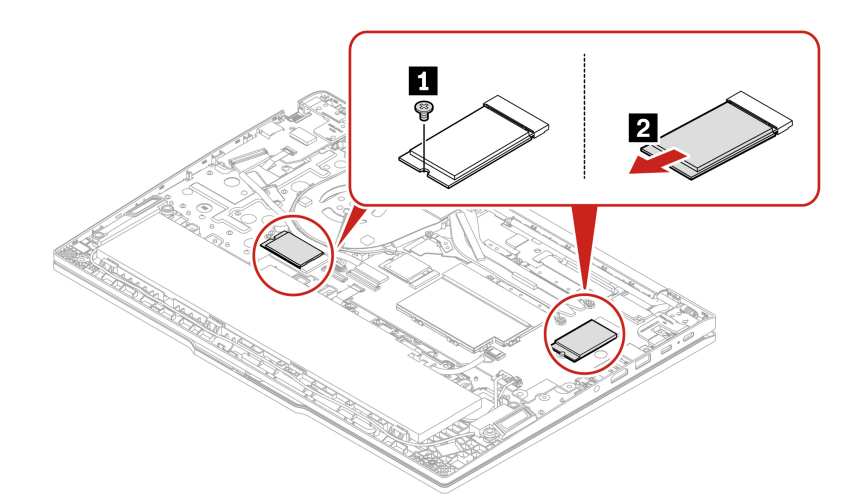

**AMD models** 

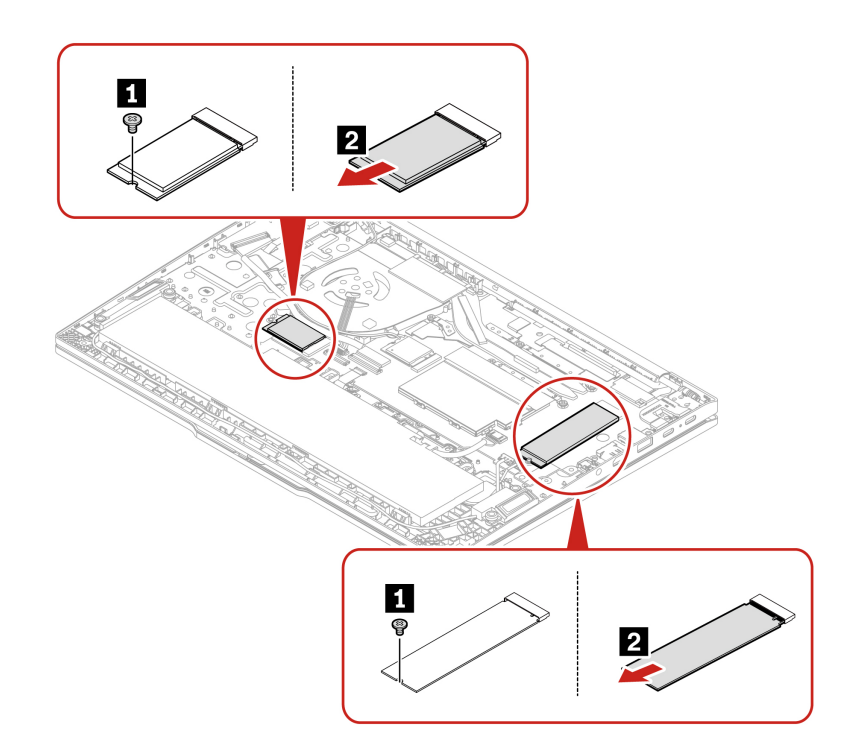

## <span id="page-51-0"></span>**Speaker assembly (for ThinkPad E16 Gen 1 Only)**

#### **Prerequisite**

Before you start, read [Generic Safety and Compliance Notices](https://pcsupport.lenovo.com/docs/generic_notices) and print the following instructions.

For access, do the following:

- 1. Disable the built-in battery. See ["Disable Fast Startup and the built-in battery" on page 41.](#page-46-2)
- 2. Turn off the computer and disconnect the computer from ac power and all connected cables.
- 3. Close the computer display and turn the computer over.
- 4. Remove the base cover assembly. See ["Base cover assembly" on page 42.](#page-47-1)

### **Removal procedure**

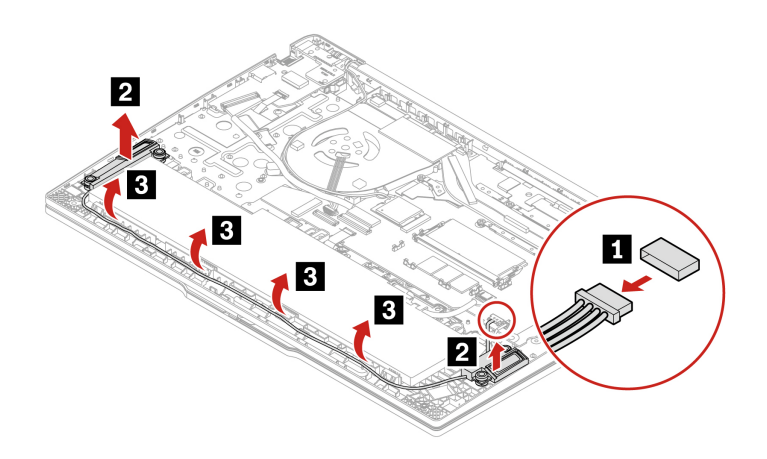

# <span id="page-54-0"></span>**Chapter 7. Help and support**

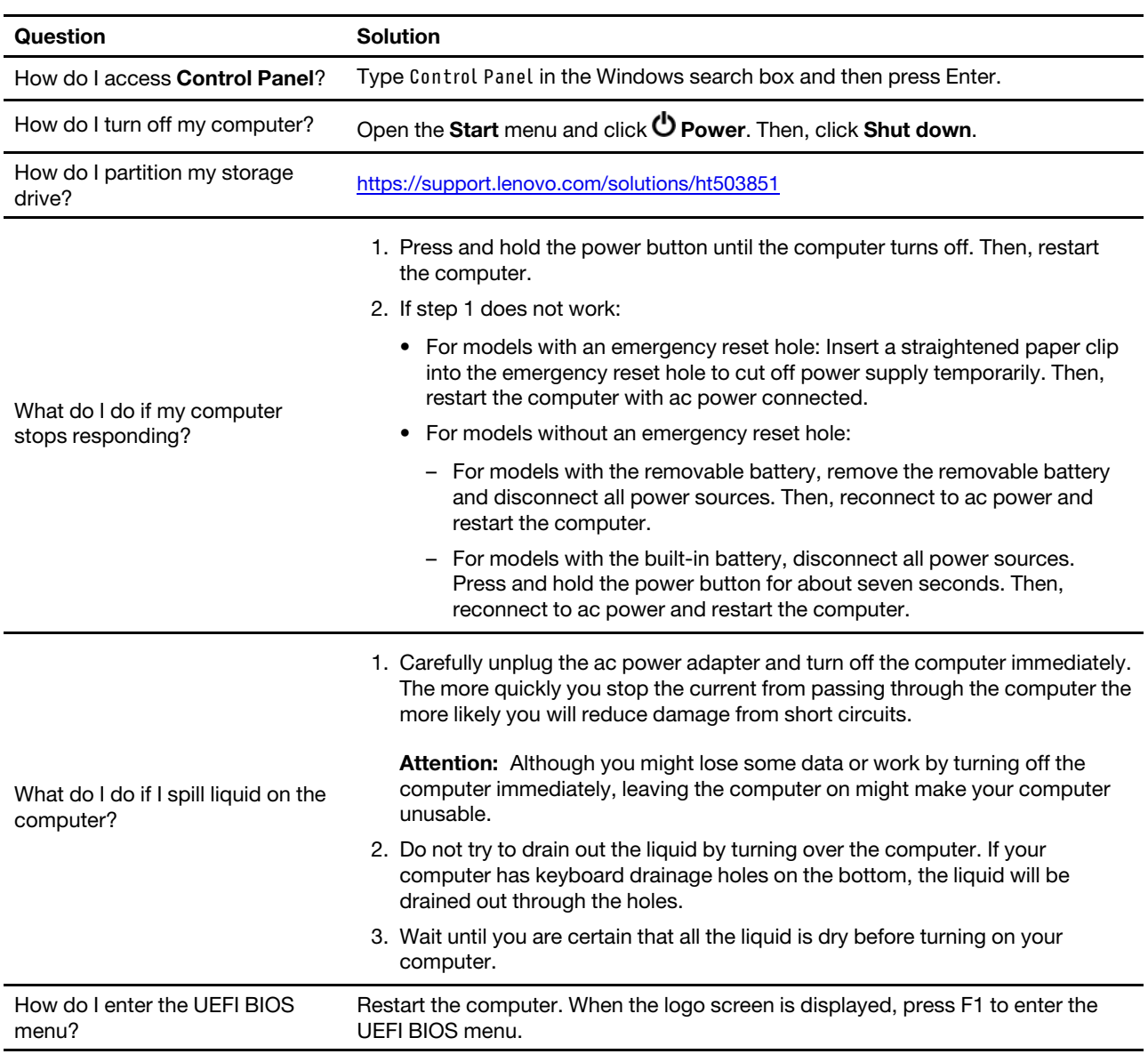

# <span id="page-54-1"></span>**Frequently asked questions**

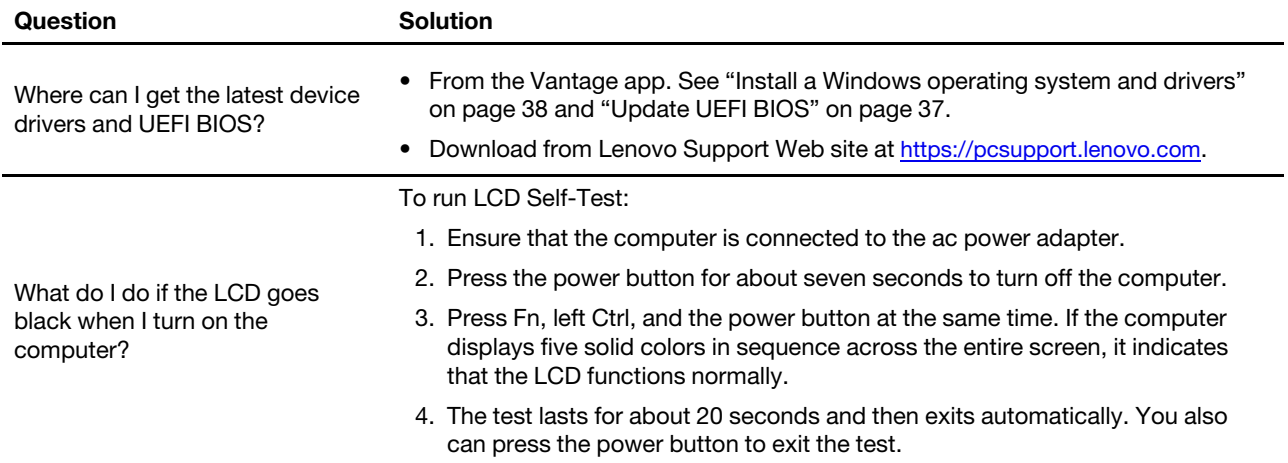

### <span id="page-56-0"></span>**Error messages**

If you see a message that is not included in the following table, record the error message first, then shut down the computer and call Lenovo for help. See ["Lenovo Customer Support Center" on page 55](#page-60-0).

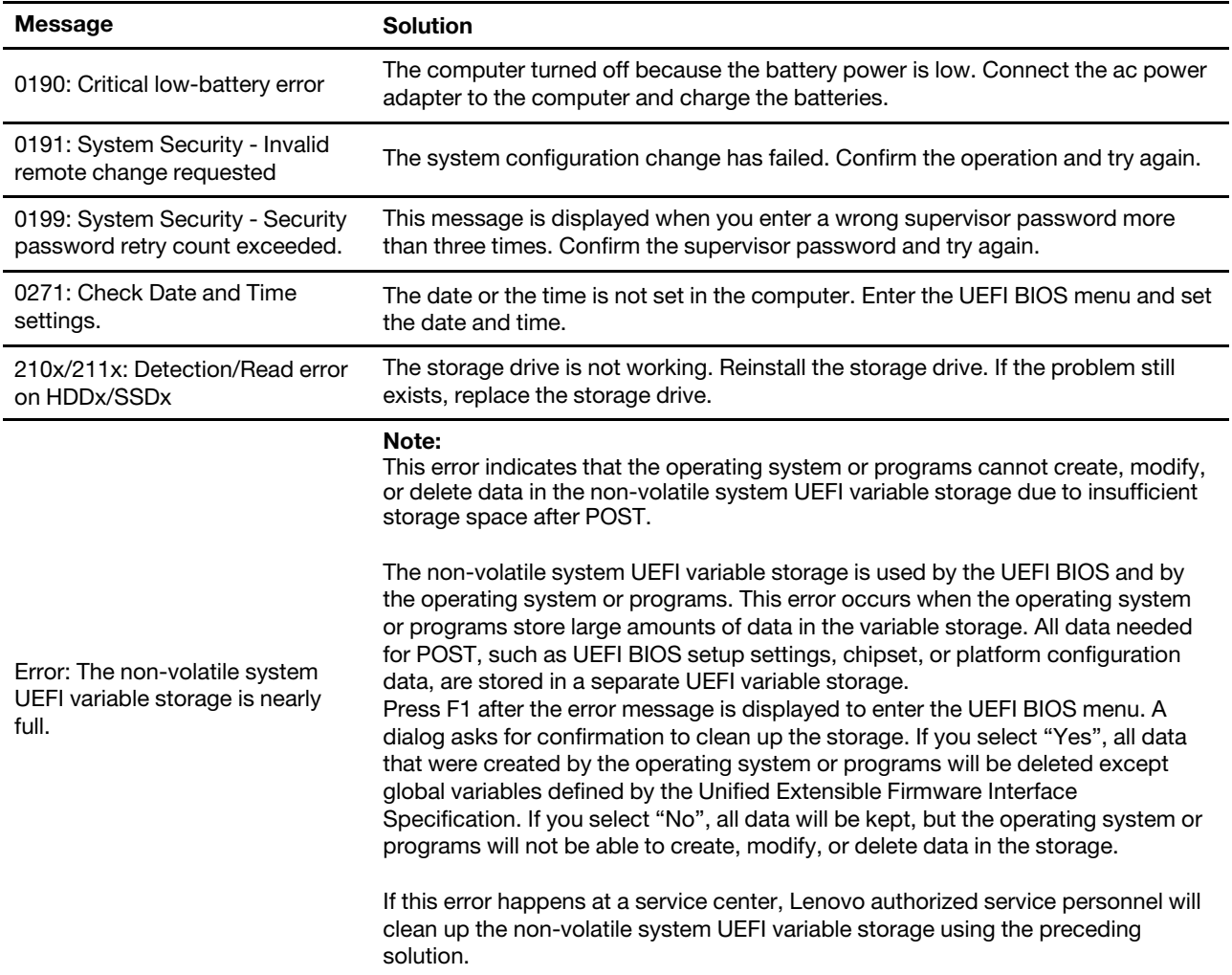

### <span id="page-57-0"></span>**Beep errors**

Lenovo SmartBeep technology enables you to decode beep errors with your smartphone when a black screen occurs with beeps from your computer. To decode the beep error with Lenovo SmartBeep technology:

1. Go to <https://support.lenovo.com/smartbeep> or scan the following QR Code.

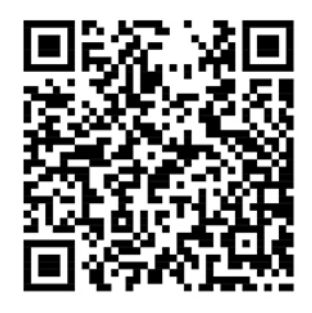

- 2. Download the proper diagnostic app and install it on your smartphone.
- 3. Run the diagnostic app and place the smartphone near the computer.
- 4. Press Fn on your computer to emit the beep again. The diagnostic app decodes the beep error and shows possible solutions on the smartphone.

**Note:** Do not attempt to service a product yourself unless instructed to do so by the Customer Support Center or product documentation. Only use a Lenovo-authorized service provider to repair your product.

### <span id="page-58-0"></span>**Self-help resources**

Use the following self-help resources to learn more about the computer and troubleshoot problems.

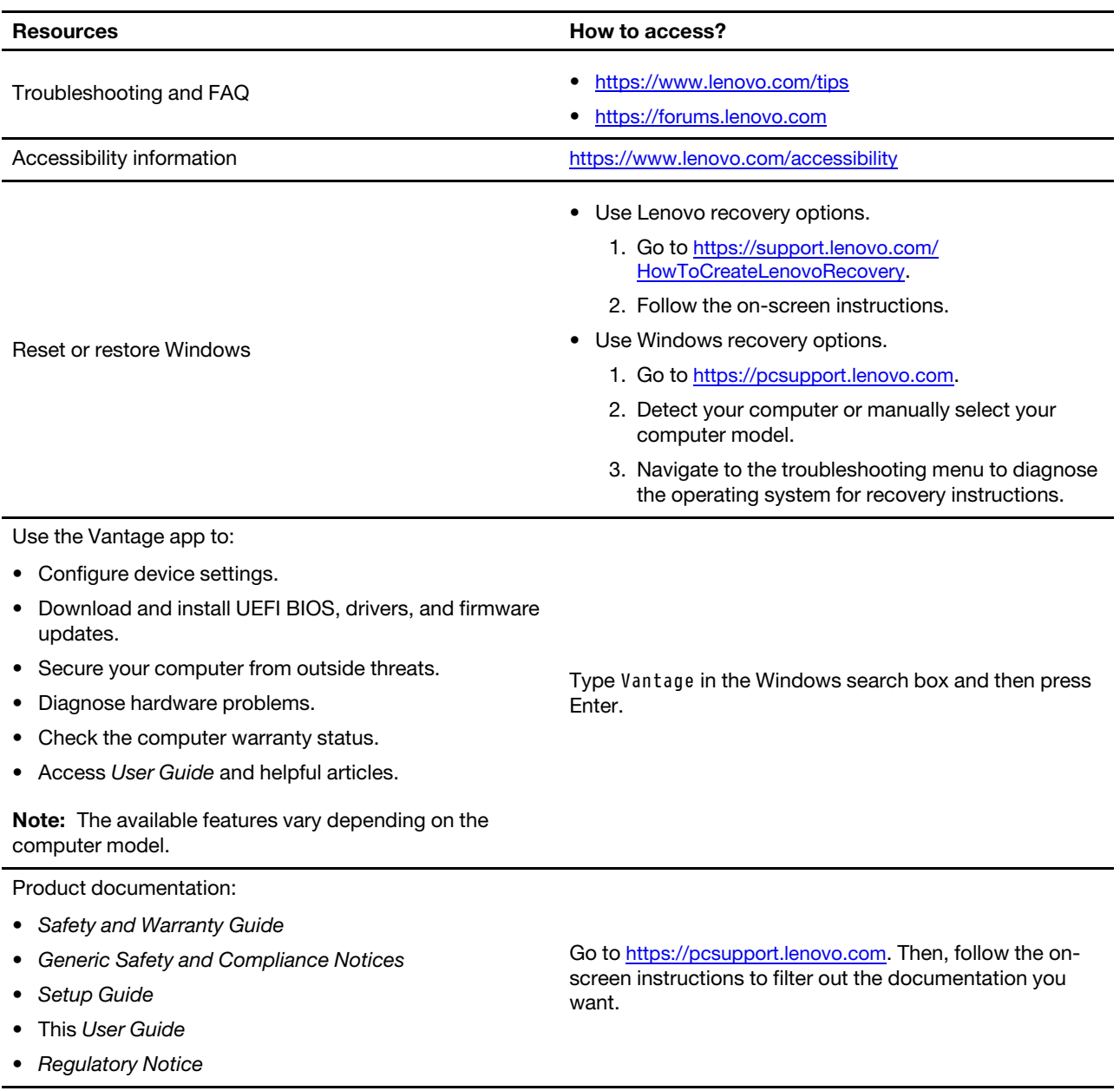

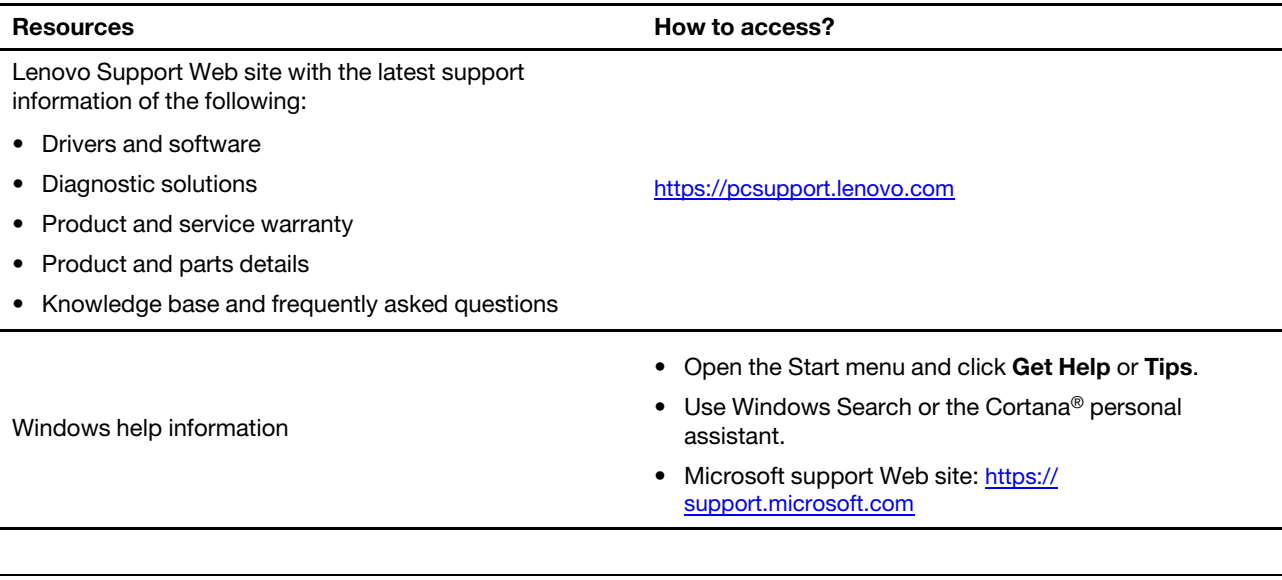

### <span id="page-59-0"></span>**Windows label**

Your computer might have a Windows Genuine Microsoft label affixed to its cover depending on the following factors:

- Your geographic location
- Edition of Windows that is preinstalled

Go to <https://www.microsoft.com/en-us/howtotell/Hardware.aspx> for illustrations of the various types of Genuine Microsoft labels.

- In the People's Republic of China, the Genuine Microsoft label is required on all computer models preinstalled with any edition of the Windows operating system.
- In other countries and regions, the Genuine Microsoft label is required only on computer models licensed for Windows Pro editions.

The absence of a Genuine Microsoft label does not indicate that the preinstalled Windows version is not genuine. For details on how to tell whether your preinstalled Windows product is genuine, refer to the information provided by Microsoft at [https://www.microsoft.com/en-us/howtotell/default.aspx.](https://www.microsoft.com/en-us/howtotell/default.aspx)

There are no external, visual indicators of the Product ID or Windows version for which the computer is licensed. Instead, the Product ID is recorded in the computer firmware. Whenever a Windows product is installed, the installation program checks the computer firmware for a valid, matching Product ID to complete the activation.

In some cases, an earlier Windows version might be preinstalled under the terms of the Windows Pro edition license downgrade rights.

### <span id="page-59-1"></span>**Call Lenovo**

If you have tried to correct the problem yourself and still need help, you can call Lenovo Customer Support Center.

### <span id="page-59-2"></span>**Before you contact Lenovo**

Prepare the following before you contact Lenovo:

1. Record the problem symptoms and details:

- What is the problem? Is it continuous or intermittent?
- Any error message or error code?
- What operating system are you using? Which version?
- Which software applications were running at the time of the problem?
- Can the problem be reproduced? If so, how?
- 2. Record the system information:
	- Product name
	- Machine type and serial number

The following illustration shows where to find the machine type and serial number of your computer.

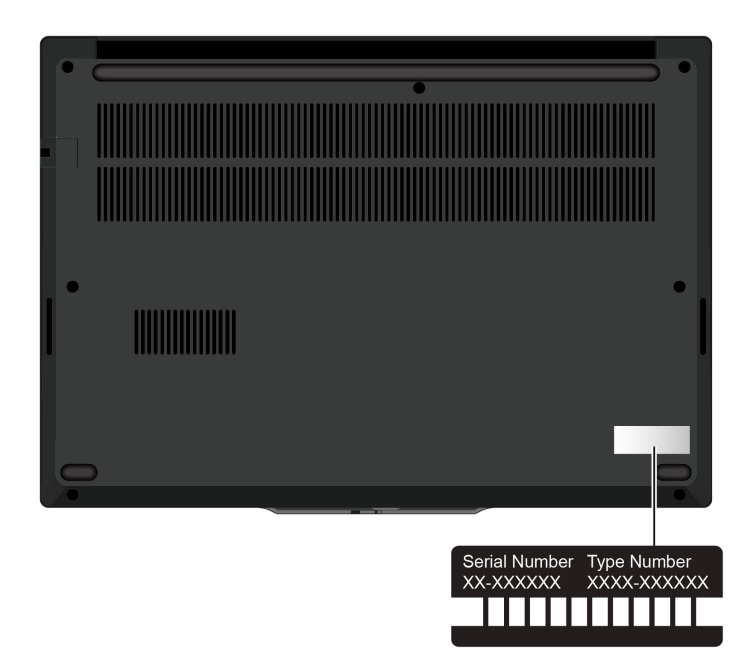

### <span id="page-60-0"></span>**Lenovo Customer Support Center**

During the warranty period, you can call Lenovo Customer Support Center for help.

#### **Telephone numbers**

For a list of the Lenovo Support phone numbers for your country or region, go to [https://](https://pcsupport.lenovo.com/supportphonelist)  [pcsupport.lenovo.com/supportphonelist](https://pcsupport.lenovo.com/supportphonelist) for the latest phone numbers.

**Note:** Phone numbers are subject to change without notice. If the number for your country or region is not provided, contact your Lenovo reseller or Lenovo marketing representative.

#### **Services available during the warranty period**

- Problem determination Trained personnel are available to assist you with determining if you have a hardware problem and deciding what action is necessary to fix the problem.
- Lenovo hardware repair If the problem is determined to be caused by Lenovo hardware under warranty, trained service personnel are available to provide the applicable level of service.
- Engineering change management Occasionally, there might be changes that are required after a product has been sold. Lenovo or your reseller, if authorized by Lenovo, will make selected Engineering Changes (ECs) that apply to your hardware available.

#### **Services not covered**

- Replacement or use of parts not manufactured for or by Lenovo or nonwarranted parts
- Identification of software problem sources
- Configuration of UEFI BIOS as part of an installation or upgrade
- Changes, modifications, or upgrades to device drivers
- Installation and maintenance of network operating systems (NOS)
- Installation and maintenance of programs

For the terms and conditions of the Lenovo Limited Warranty that apply to your Lenovo hardware product, go to:

- [https://www.lenovo.com/warranty/llw\\_02](https://www.lenovo.com/warranty/llw_02)
- <span id="page-61-0"></span>• <https://pcsupport.lenovo.com/warrantylookup>

### **Purchase additional services**

During and after the warranty period, you can purchase additional services from Lenovo at [https://](https://pcsupport.lenovo.com/warrantyupgrade)  [pcsupport.lenovo.com/warrantyupgrade.](https://pcsupport.lenovo.com/warrantyupgrade)

Service availability and service name might vary by country or region.

# <span id="page-62-0"></span>**Appendix A. Compliance information**

For compliance information, refer to Regulatory Notice at<https://pcsupport.lenovo.com> and Generic Safety and Compliance Notices at [https://pcsupport.lenovo.com/docs/generic\\_notices](https://pcsupport.lenovo.com/docs/generic_notices).

#### **CAUTION:**

**When the computer is operating, it should be placed on a hard and flat surface with its bottom area not in contact with user's bare skin. Under normal operating conditions, the temperature of the bottom surface will remain within an acceptable range as defined in** IEC 62368-1**, but such temperatures can still be high enough to cause discomfort or harm to the user if directly touched for over one minute at a time. As such, it is recommended that users avoid prolonged direct contact with the bottom of the computer.**

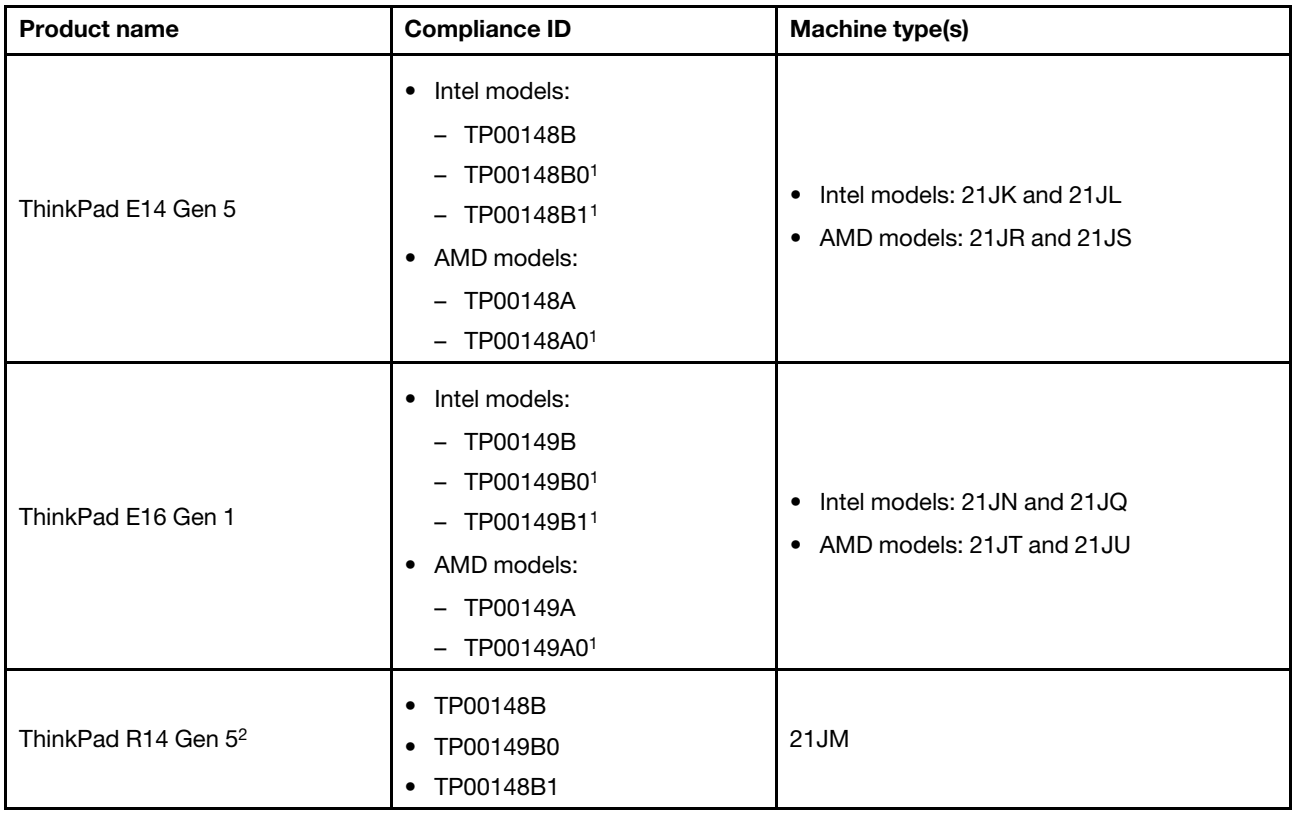

### **Certification-related information**

<sup>1</sup> for India only  $/$ <sup>2</sup> for mainland China only

Further compliance information related to your product is available at [https://www.lenovo.com/compliance.](https://www.lenovo.com/compliance)

### **Locate the UltraConnect wireless antennas**

Your computer has an UltraConnect™ wireless antenna system. You can enable wireless communication wherever you are.

The following illustration shows the antenna locations on your computer:

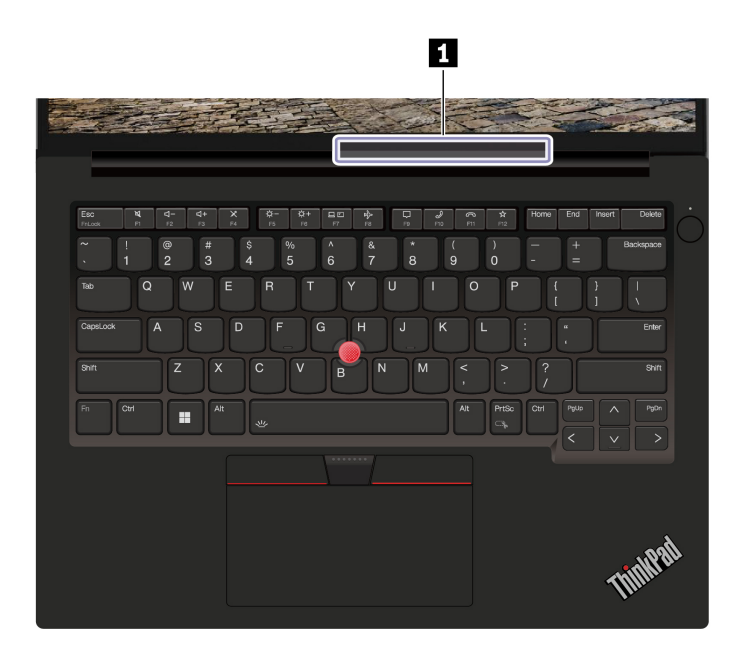

**1** Wireless LAN antenna

### **Operating environment**

#### **Maximum altitude (without pressurization)**

3048 m (10 000 ft)

#### **Temperature**

- Operating: 5°C to 35°C (41°F to 95°F)
- Storage and transportation in original shipping packaging: -20°C to 60°C (-4°F to 140°F)
- Storage without packaging: 5°C to 43°C (41°F to 109°F)

**Note:** When you charge the battery, its temperature must be no lower than 10°C (50°F).

#### **Relative humidity**

- Operating: 8% to 95% at wet-bulb temperature 23°C (73°F)
- Storage and transportation: 5% to 95% at wet-bulb temperature 27°C (81°F)

# <span id="page-64-0"></span>**Appendix B. Notices and trademarks**

#### **Notices**

Lenovo may not offer the products, services, or features discussed in this document in all countries. Consult your local Lenovo representative for information on the products and services currently available in your area. Any reference to a Lenovo product, program, or service is not intended to state or imply that only that Lenovo product, program, or service may be used. Any functionally equivalent product, program, or service that does not infringe any Lenovo intellectual property right may be used instead. However, it is the user's responsibility to evaluate and verify the operation of any other product, program, or service.

Lenovo may have patents or pending patent programs covering subject matter described in this document. The furnishing of this document does not give you any license to these patents. You can send license inquiries, in writing, to:

Lenovo (United States), Inc. 8001 Development Drive Morrisville, NC 27560 U.S.A. Attention: Lenovo Director of Licensing

LENOVO PROVIDES THIS PUBLICATION "AS IS" WITHOUT WARRANTY OF ANY KIND, EITHER EXPRESS OR IMPLIED, INCLUDING, BUT NOT LIMITED TO, THE IMPLIED WARRANTIES OF NON-INFRINGEMENT, MERCHANTABILITY OR FITNESS FOR A PARTICULAR PURPOSE. Some jurisdictions do not allow disclaimer of express or implied warranties in certain transactions, therefore, this statement may not apply to you.

Changes are made periodically to the information herein; these changes will be incorporated in new editions of the publication. To provide better service, Lenovo reserves the right to improve and/or modify the products and software programs described in the manuals included with your computer, and the content of the manual, at any time without additional notice.

The software interface and function and hardware configuration described in the manuals included with your computer might not match exactly the actual configuration of the computer that you purchase. For the configuration of the product, refer to the related contract (if any) or product packing list, or consult the distributor for the product sales. Lenovo may use or distribute any of the information you supply in any way it believes appropriate without incurring any obligation to you.

The products described in this document are not intended for use in implantation or other life support applications where malfunction may result in injury or death to persons. The information contained in this document does not affect or change Lenovo product specifications or warranties. Nothing in this document shall operate as an express or implied license or indemnity under the intellectual property rights of Lenovo or third parties. All information contained in this document was obtained in specific environments and is presented as an illustration. The result obtained in other operating environments may vary.

Lenovo may use or distribute any of the information you supply in any way it believes appropriate without incurring any obligation to you.

Any references in this publication to non-Lenovo Web sites are provided for convenience only and do not in any manner serve as an endorsement of those Web sites. The materials at those Web sites are not part of the materials for this Lenovo product, and use of those Web sites is at your own risk.

Any performance data contained herein was determined in a controlled environment. Therefore, the result obtained in other operating environments may vary significantly. Some measurements may have been made on development-level systems and there is no guarantee that these measurements will be the same on generally available systems. Furthermore, some measurements may have been estimated through extrapolation. Actual results may vary. Users of this document should verify the applicable data for their specific environment.

This document is copyrighted by Lenovo and is not covered by any open source license, including any Linux® agreement(s) which may accompany software included with this product. Lenovo may update this document at any time without notice.

For the latest information or any questions or comments, contact or visit the Lenovo Web site:

#### <https://pcsupport.lenovo.com>

#### **Trademarks**

Lenovo, Lenovo logo, ThinkPad, ThinkPad logo, and TrackPoint are trademarks of Lenovo. Intel, Intel Optane, and Thunderbolt are trademarks of Intel Corporation or its subsidiaries in the U.S. and/or other countries. Linux is the registered trademark of Linus Torvalds in the U.S. and other countries. Microsoft, Microsoft Teams, Windows, BitLocker, and Cortana are trademarks of the Microsoft group of companies. Dolby, Dolby Voice and Dolby Atmos are trademarks of Dolby Laboratories Licensing Corporation. The terms HDMI and HDMI High-Definition Multimedia Interface are trademarks or registered trademarks of HDMI Licensing LLC in the United States and other countries. USB-C is a registered trademark of USB Implementers Forum. Wi-Fi and Miracast are registered trademarks of Wi-Fi Alliance. All other trademarks are the property of their respective owners.